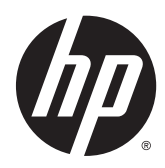

**Manuel de l'utilisateur** 

© Copyright 2014 Hewlett-Packard Development Company, L.P.

Bluetooth est une marque détenue par son propriétaire et utilisée sous licence par Hewlett-Packard Company. Intel est une marque déposée d'Intel Corporation aux États-Unis et dans d'autres pays. Microsoft et Windows sont des marques déposées aux États-Unis du groupe de sociétés Microsoft.

Les informations contenues dans ce document peuvent être modifiées sans préavis. Les garanties relatives aux produits et aux services HP sont décrites dans les déclarations de garantie limitée expresse qui les accompagnent. Aucun élément du présent document ne peut être interprété comme constituant une garantie supplémentaire. HP ne saurait être tenu pour responsable des erreurs ou omissions de nature technique ou rédactionnelle qui pourraient subsister dans le présent document.

Première édition : juillet 2014

Référence du document : 786631-051

#### Informations sur le produit

Ce manuel décrit des fonctions communes à la plupart des modèles. Cependant, certaines fonctions peuvent ne pas être disponibles sur votre tablette.

Toutes les éditions de Windows ne proposent pas l'intégralité de ces fonctionnalités. Cette tablette peut nécessiter la mise à niveau et/ou l'achat de matériel, pilotes et/ou logiciels pour profiter pleinement des fonctionnalités de Windows. Reportez-vous au site <http://www.microsoft.com> pour plus de détails.

Pour accéder au dernier manuel de l'utilisateur, ouvrez la page [http://www.hp.com/support,](http://www.hp.com/support) puis sélectionnez votre pays. Sélectionnez Pilotes et téléchargements, puis suivez les instructions à l'écran.

#### Conditions d'utilisation du logiciel

En installant, copiant, téléchargeant ou utilisant tout logiciel préinstallé sur cette tablette, vous reconnaissez être lié par les termes du contrat de licence utilisateur final (CLUF) HP. Si vous êtes en désaccord avec les termes de ce contrat, votre seul recours consiste à retourner le produit non utilisé dans sa totalité (matériel et logiciels) sous 14 jours pour un remboursement intégral conformément à la politique en matière de remboursement de votre vendeur.

Pour obtenir plus d'informations ou pour demander un remboursement intégral du prix de la tablette, prenez contact avec votre vendeur.

### Notice d'avertissement relative à la sécurité

AVERTISSEMENT ! Pour éviter tout risque de blessure associée à la chaleur ou de surchauffe de l'ordinateur, ne placez pas ce dernier sur vos genoux et n'obstruez pas ses ouvertures d'aération. Utilisez toujours l'ordinateur sur une surface plane et rigide. La ventilation ne doit pas être entravée par des éléments rigides, tels qu'une imprimante, ni par des éléments souples, tels que des coussins, du tissu ou un tapis épais. Par ailleurs, ne mettez pas en contact l'adaptateur secteur avec la peau ou des éléments souples, tels que des coussins, du tissu ou un tapis, pendant le fonctionnement de l'appareil. L'ordinateur et l'adaptateur secteur sont conformes aux limites de température de surface accessible à l'utilisateur, définies par la norme internationale sur la sécurité du matériel informatique (CEI 60950).

### Paramètre de configuration du processeur (certains modèles uniquement)

AVERTISSEMENT ! Certains modèles de tablettes sont configurés avec un processeur Intel® Bay Trail-T et un système d'exploitation Windows®. Ne modifiez pas le paramètre de configuration du processeur dans msconfig.exe en passant de 4 ou 2 processeurs à 1 processeur. En effet, cette modification empêchera votre tablette de redémarrer. Vous devrez alors effectuer une réinitialisation des données d'usine pour rétablir les paramètres d'origine.

# **Sommaire**

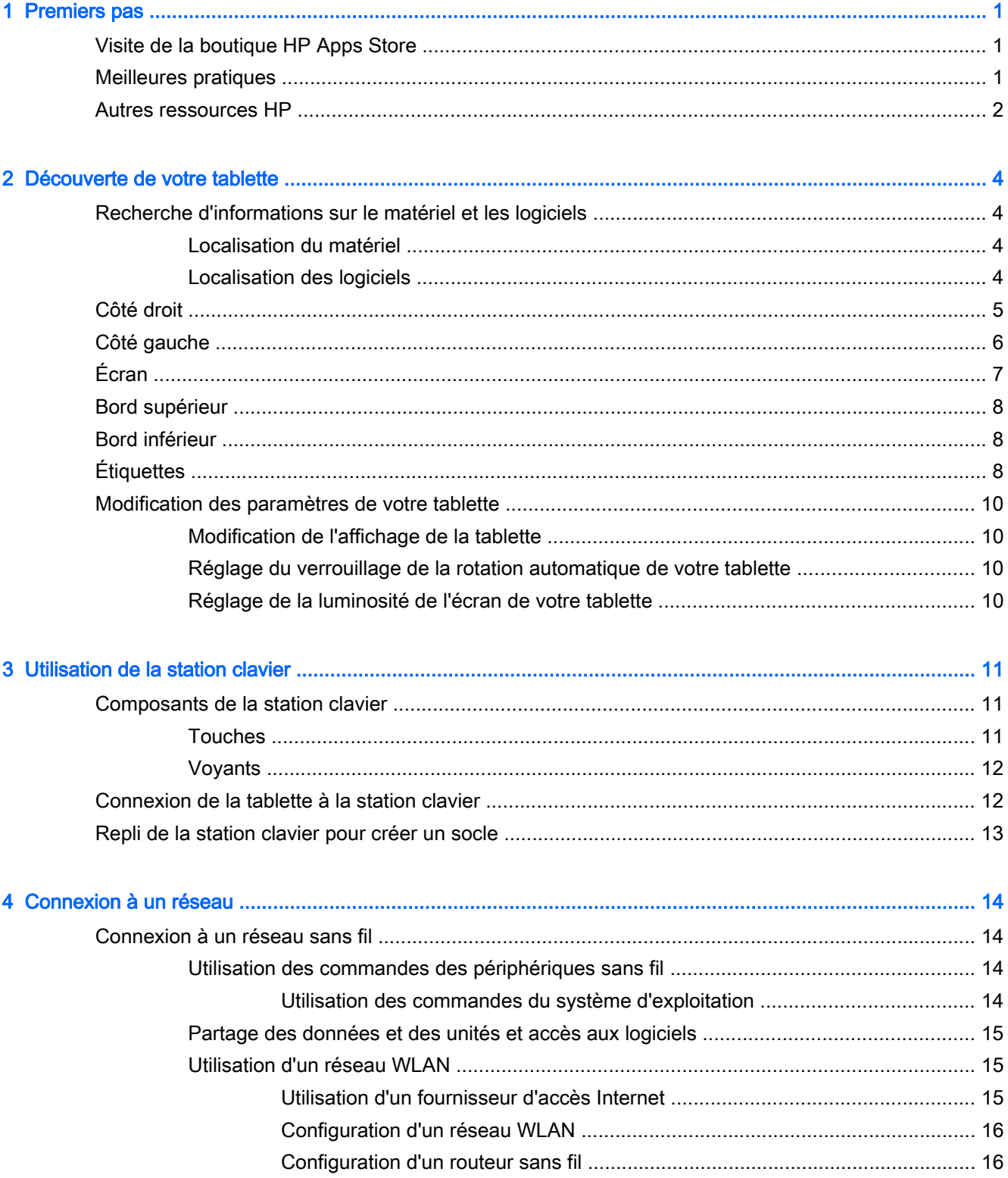

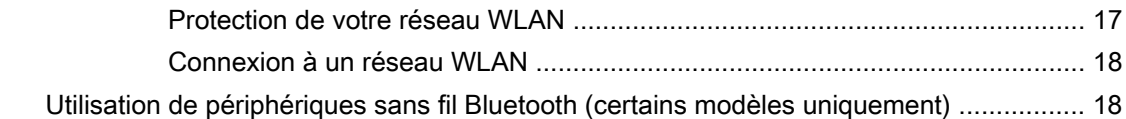

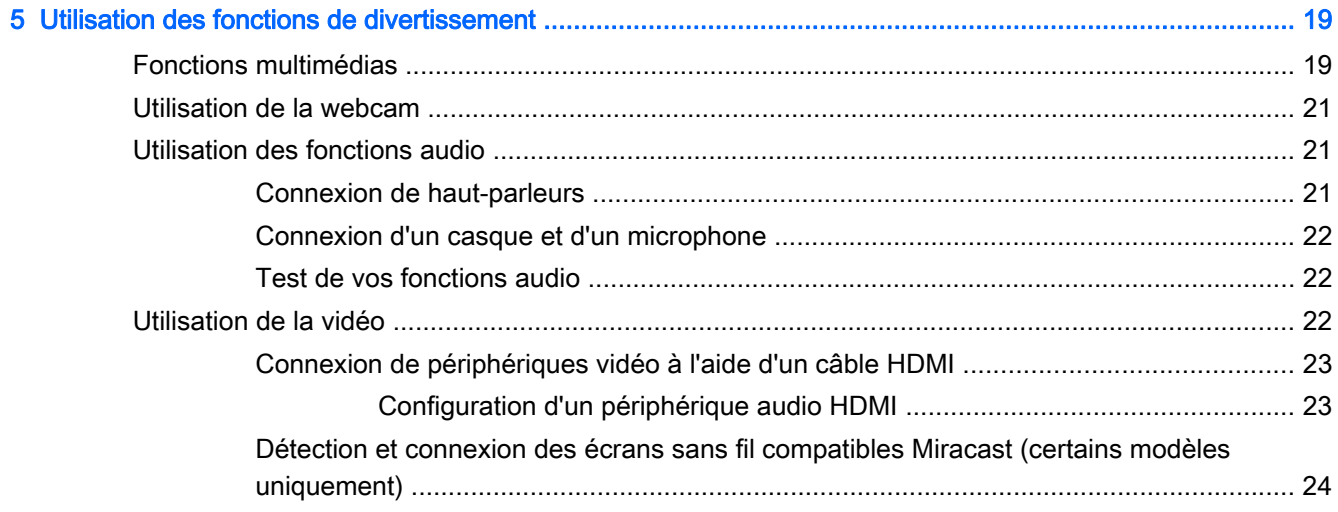

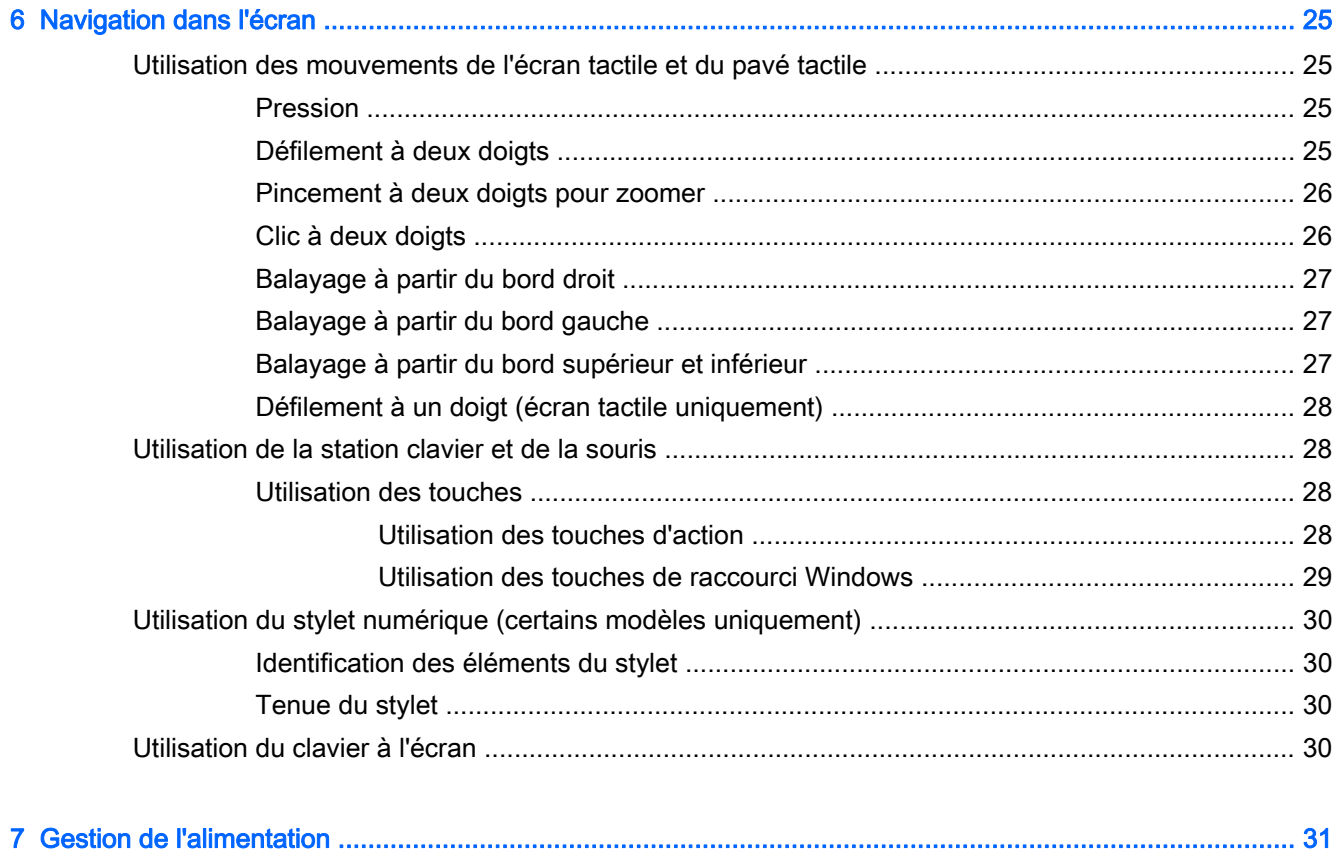

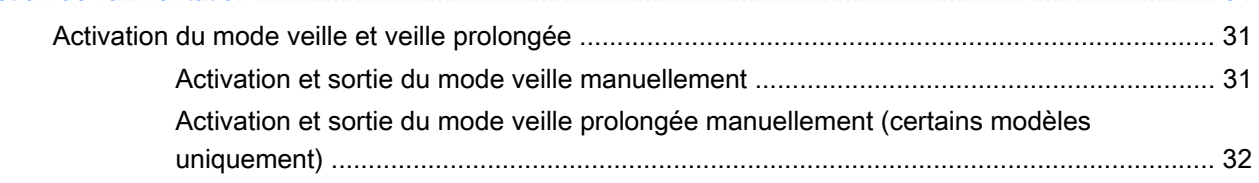

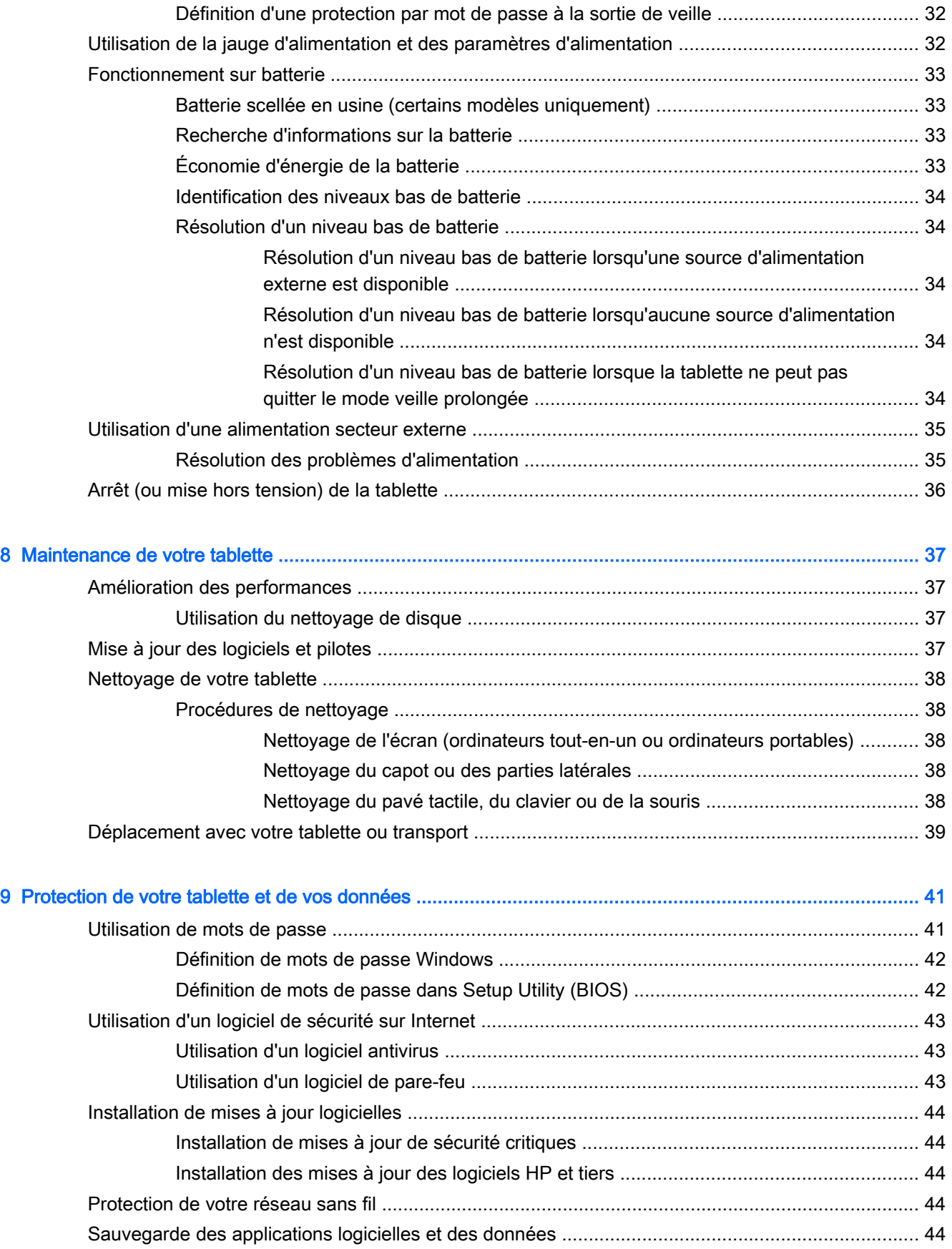

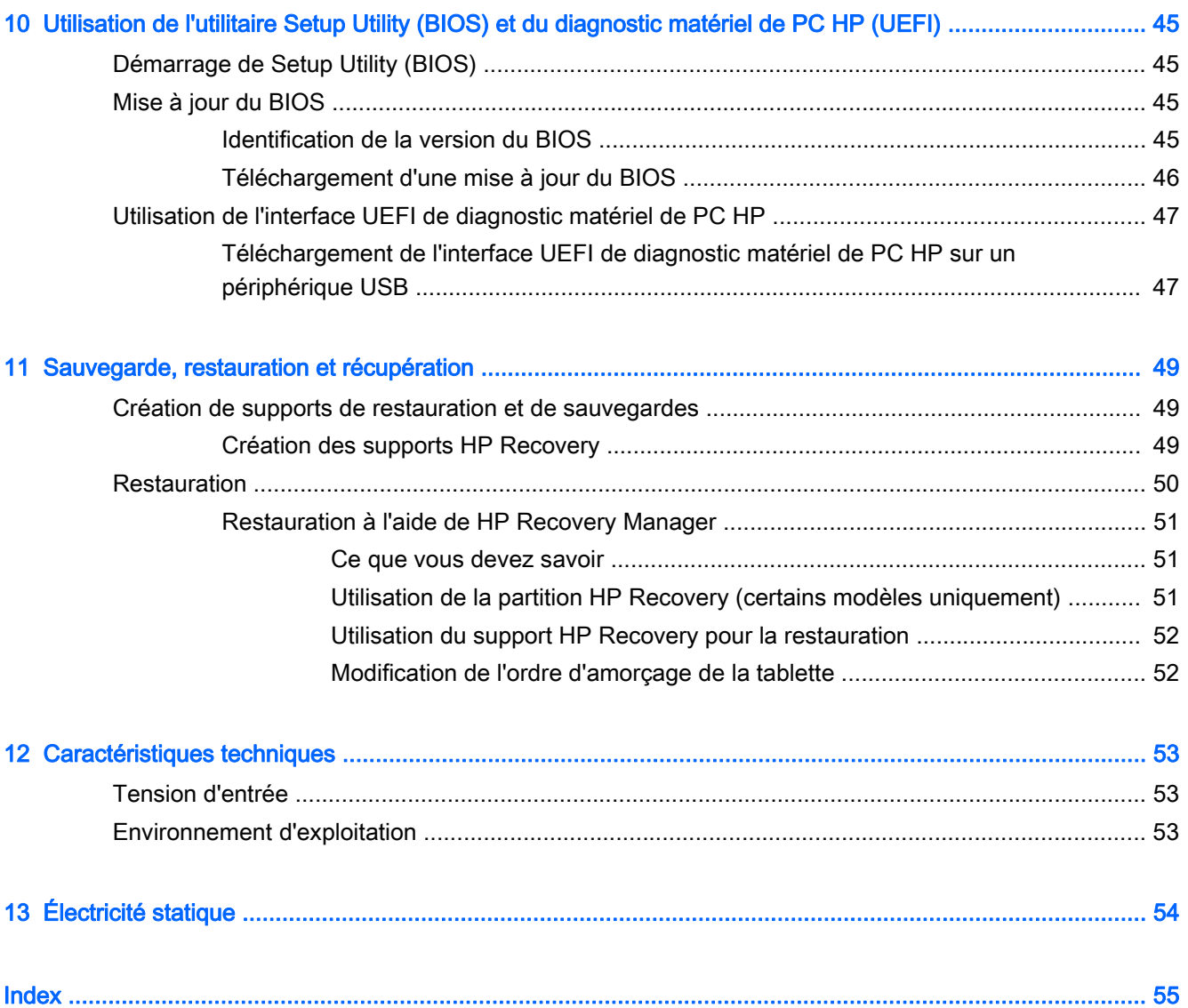

# <span id="page-10-0"></span>1 Premiers pas

Cette tablette est un outil puissant, qui a été conçu pour vous offrir une expérience de travail et de divertissement hors du commun. Lisez ce chapitre et découvrez les meilleures pratiques à adopter après l'installation de votre tablette, les activités amusantes que vous pouvez pratiquer avec votre tablette et l'emplacement de ressources HP supplémentaires.

# Visite de la boutique HP Apps Store

La boutique HP Apps Store offre un large choix d'applications populaires de jeu, de divertissement, de musique ou de productivité, ainsi que des applications proposées en exclusivité par HP, que vous pouvez télécharger vers votre écran d'accueil. La sélection est mise à jour régulièrement et inclut des contenus régionaux et des offres personnalisées pour chaque pays. Visitez régulièrement la boutique HP Apps Store pour découvrir les nouveautés et les mises à jour.

IMPORTANT : Vous devez être connecté à Internet pour accéder à la boutique HP Apps Store.

**EXARQUE : Sélection HP** n'est disponible que dans certains pays.

Pour afficher et télécharger une application :

- 1. Dans l'écran d'accueil, sélectionnez l'application Store.
- 2. Choisissez Sélection HP pour consulter toutes les applications disponibles.
- 3. Sélectionnez l'application que vous souhaitez télécharger, puis suivez les instructions à l'écran. Une fois le téléchargement terminé, l'application apparaît dans l'écran Toutes les applications.

### Meilleures pratiques

Pour profiter au maximum de cet achat judicieux, nous vous recommandons de suivre la procédure suivante une fois la tablette installée et enregistrée :

- Sauvegardez le contenu de votre disque dur en créant des disques de restauration ou une unité flash de restauration. Reportez-vous au chapitre [Sauvegarde, restauration et récupération](#page-58-0) [à la page 49](#page-58-0).
- Si vous ne l'avez pas encore fait, connectez-vous à un réseau filaire ou sans fil. Vous trouverez plus de détails dans le chapitre [Connexion à un réseau à la page 14](#page-23-0).
- Familiarisez-vous avec le matériel et les logiciels de la tablette. Pour plus d'informations, reportez-vous aux chapitres [Découverte de votre tablette à la page 4](#page-13-0) et [Utilisation des](#page-28-0) [fonctions de divertissement à la page 19](#page-28-0)
- Achetez un logiciel antivirus ou mettez à jour celui que vous possédez déjà. Reportez-vous à la section [Utilisation d'un logiciel antivirus à la page 43](#page-52-0).

# <span id="page-11-0"></span>Autres ressources HP

Pour accéder aux ressources permettant d'obtenir des détails sur le produit, des informations explicatives et bien plus encore, consultez ce tableau.

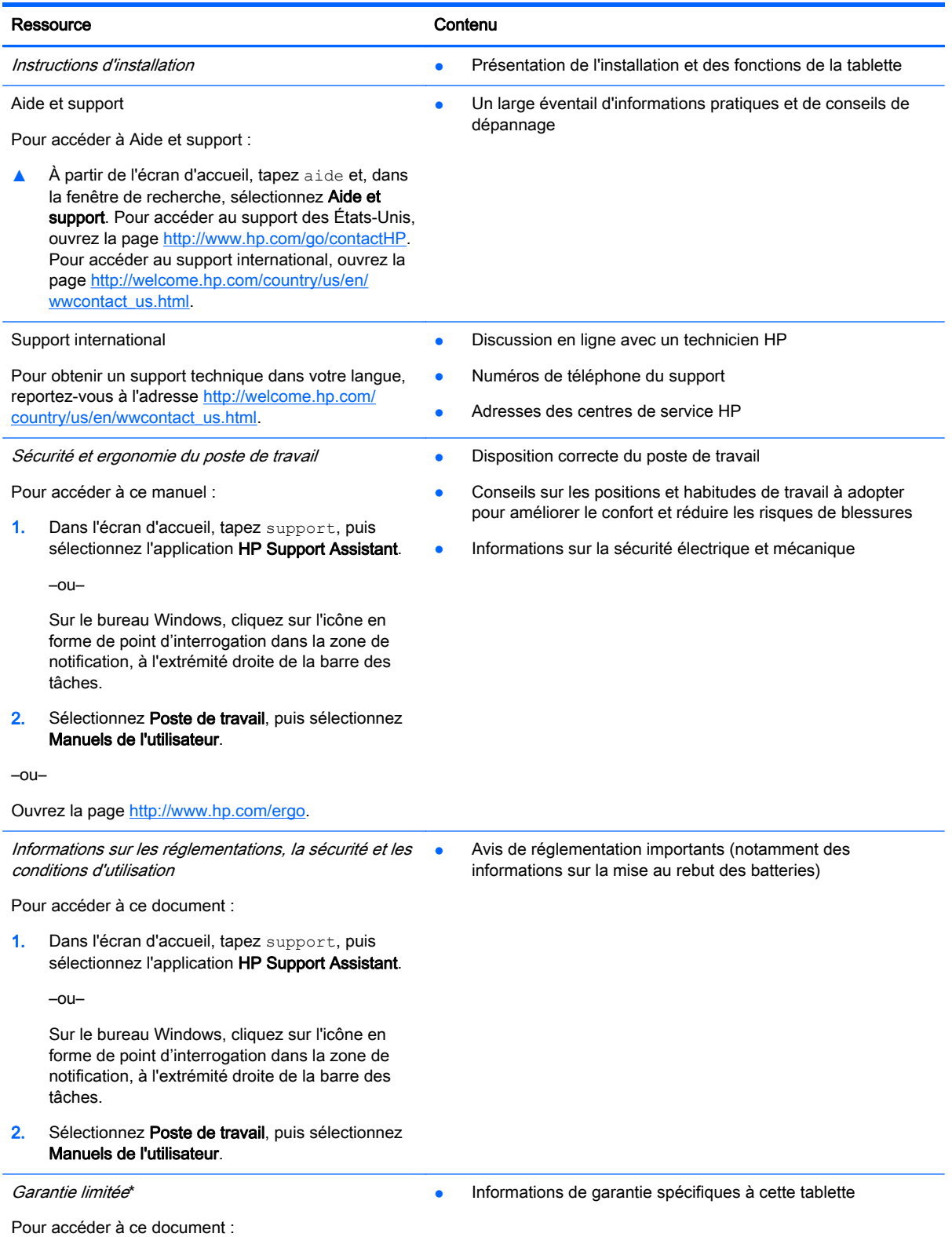

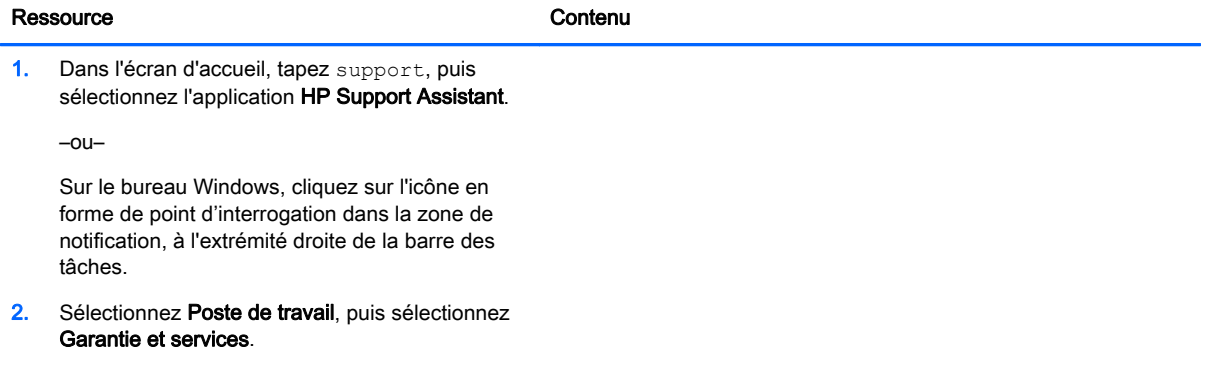

–ou–

Ouvrez la page [http://www.hp.com/go/](http://www.hp.com/go/orderdocuments) [orderdocuments.](http://www.hp.com/go/orderdocuments)

\*Vous trouverez les dispositions expresses de la garantie limitée HP applicable à ce produit dans les manuels de l'utilisateur de votre tablette et/ou sur le CD/DVD fourni avec le produit. Dans certains pays/certaines régions, HP peut fournir une version imprimée de la garantie limitée HP avec le produit. Pour les pays/régions où la version imprimée de la garantie n'est pas fournie, vous pouvez demander une copie sur le site <http://www.hp.com/go/orderdocuments>ou envoyer un courrier à l'adresse :

- Amérique du Nord : Hewlett-Packard, MS POD, 11311 Chinden Blvd, Boise, ID 83714, États-Unis
- Europe, Proche-Orient et Afrique : Hewlett-Packard, POD, Via G. Di Vittorio, 9, 20063, Cernusco s/Naviglio (MI), Italie
- Asie et Pacifique : Hewlett-Packard, POD, P.O. Box 200, Alexandra Post Office, Singapour 911507, Singapour

Lorsque vous demandez une copie imprimée de votre garantie, veuillez inclure le numéro du produit, la période de garantie (indiquée sur l'étiquette du numéro de série), votre nom et votre adresse postale.

IMPORTANT : Ne renvoyez PAS votre produit HP aux adresses ci-dessus. Pour obtenir une assistance aux États-Unis, sélectionnez [http://www.hp.com/go/contactHP.](http://www.hp.com/go/contactHP) Pour obtenir une assistance mondiale, sélectionnez [http://welcome.hp.com/](http://welcome.hp.com/country/us/en/wwcontact_us.html) [country/us/en/wwcontact\\_us.html](http://welcome.hp.com/country/us/en/wwcontact_us.html).

# <span id="page-13-0"></span>2 Découverte de votre tablette

# Recherche d'informations sur le matériel et les logiciels

### Localisation du matériel

Pour afficher la liste du matériel installé sur votre tablette :

1. Dans l'écran d'accueil, tapez panneau de configuration, puis sélectionnez Panneau de configuration.

–ou–

Sur le bureau Windows, cliquez avec le bouton droit sur Démarrer et sélectionnez Panneau de configuration.

2. Sélectionnez Système et sécurité, sélectionnez Système, puis cliquez sur Gestionnaire de périphériques dans la colonne de gauche.

La liste de tous les périphériques installés sur votre tablette s'affiche.

Pour trouver des informations concernant les composants matériels et le numéro de version du BIOS du système, appuyez sur fn+echap (certains modèles uniquement).

### Localisation des logiciels

Pour afficher la liste des logiciels installés sur votre tablette :

**▲** Dans l'écran d'accueil, cliquez sur la flèche dans le coin inférieur gauche de l'écran.

 $-$ ou $-$ 

Sur le bureau Windows, cliquez droit sur le bouton droit sur Démarrer et sélectionnez Programme et fonctionnalités.

# <span id="page-14-0"></span>Côté droit

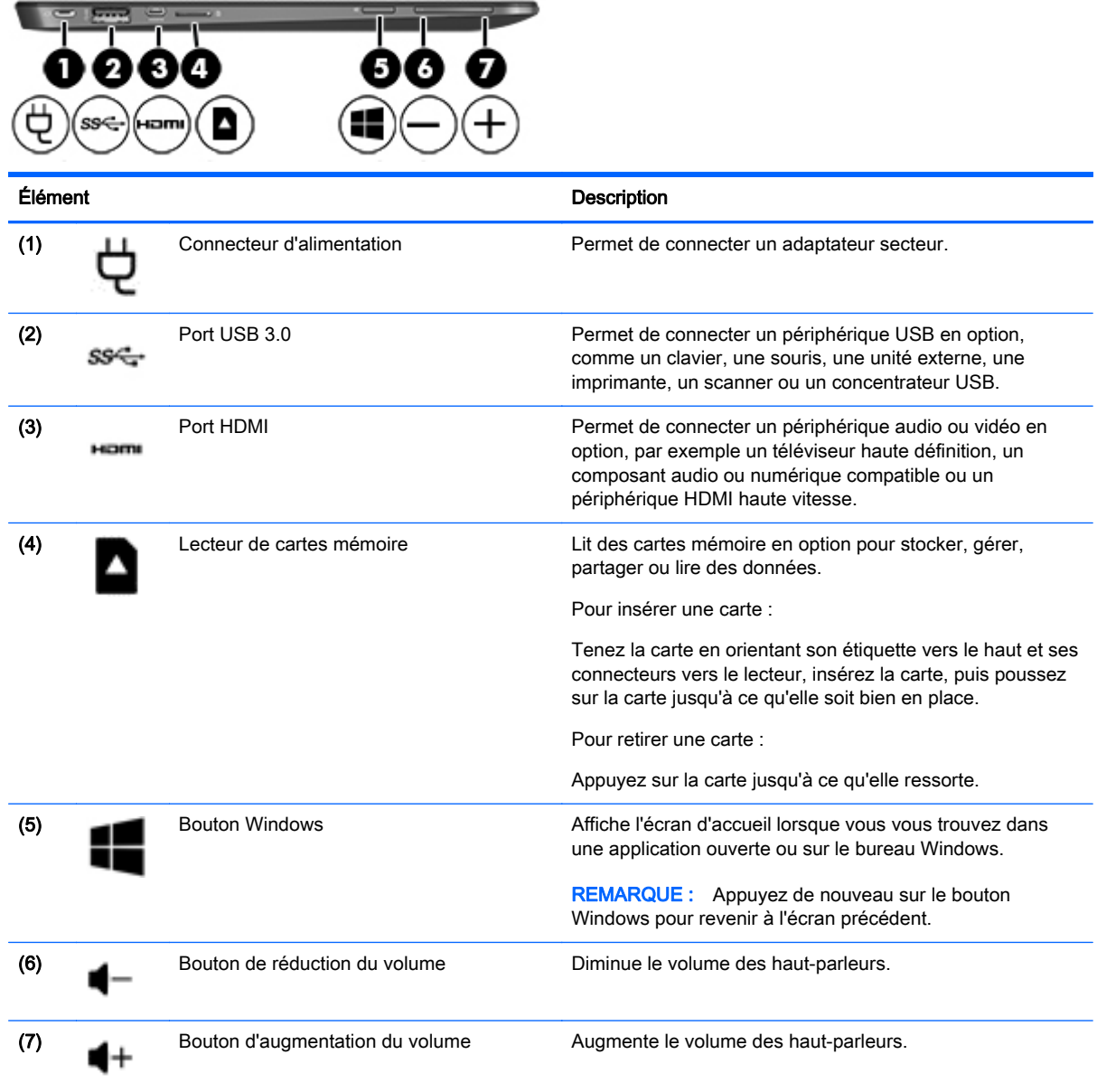

# <span id="page-15-0"></span>Côté gauche

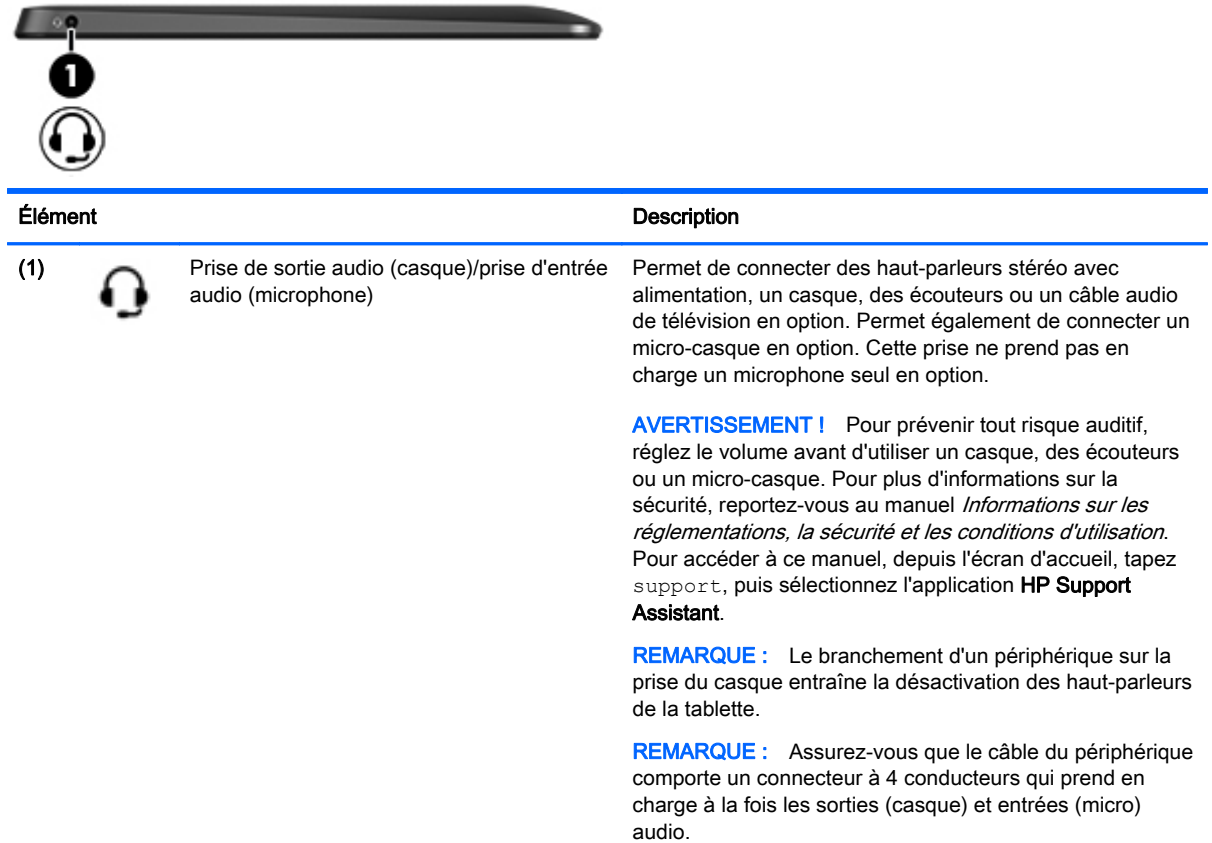

# <span id="page-16-0"></span>Écran

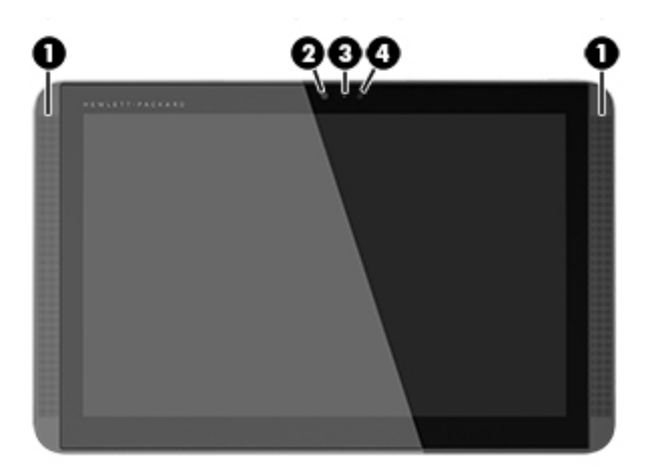

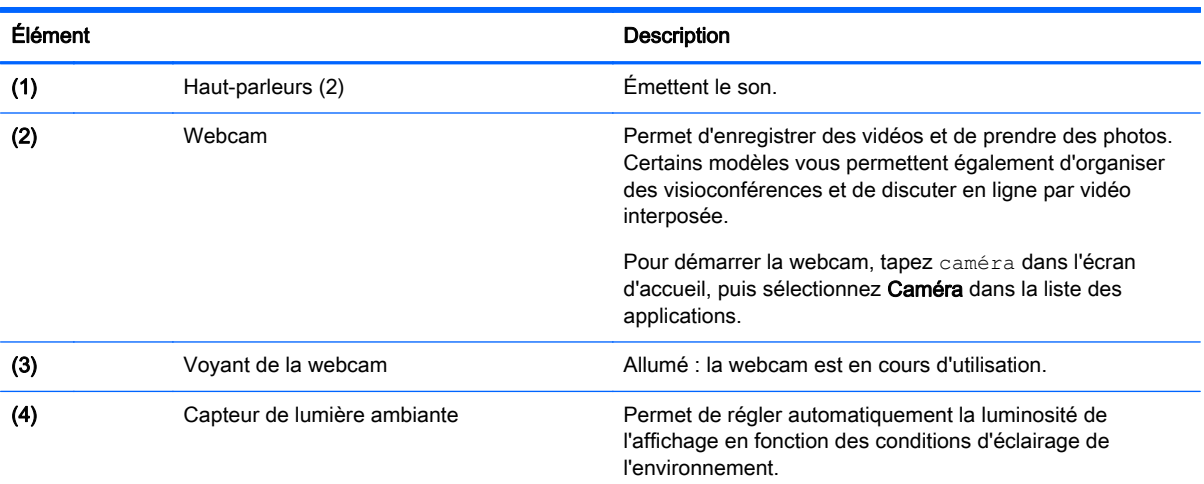

# <span id="page-17-0"></span>Bord supérieur

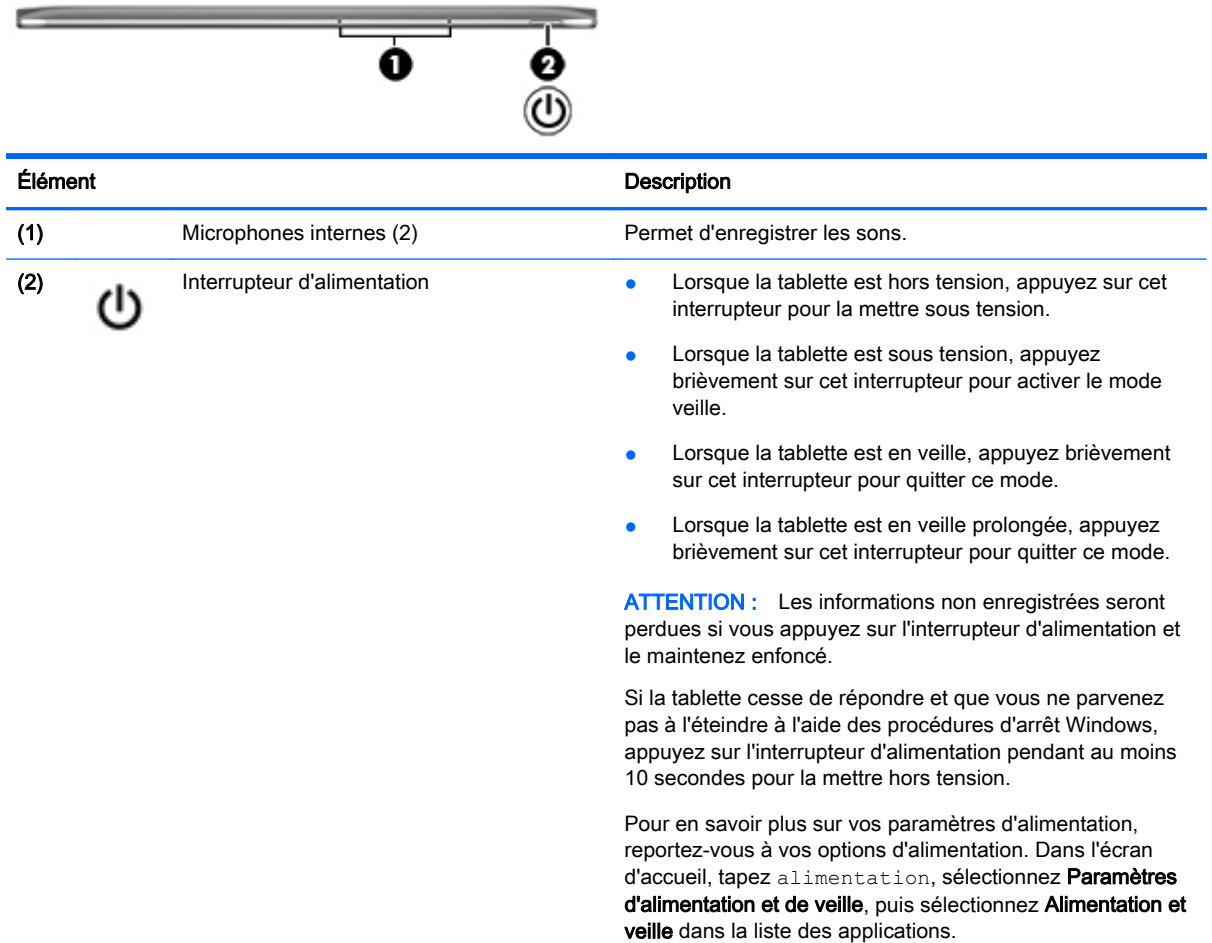

# Bord inférieur

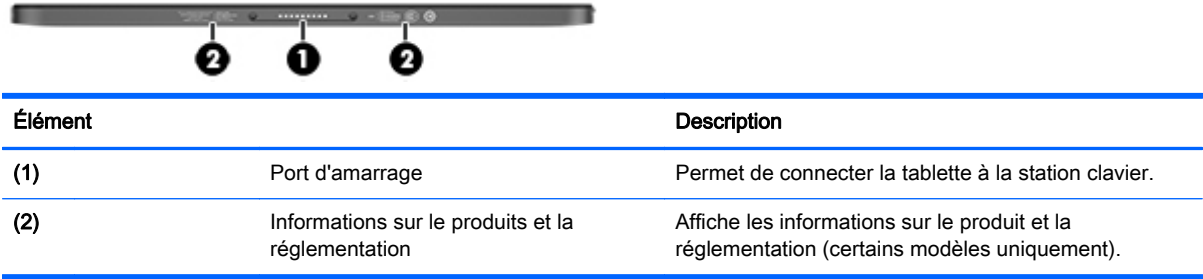

# Étiquettes

Les étiquettes apposées sur la tablette fournissent des informations qui peuvent être utiles pour résoudre des problèmes liés au système ou si vous voyagez à l'étranger avec la tablette :

<span id="page-18-0"></span>**IMPORTANT** : Toutes les étiquettes décrites dans cette section sont situées sur le dessous, l'arrière ou la station clavier de la tablette.

● Étiquette de service : fournit des informations importantes relatives à l'identification de votre tablette. Si vous contactez le support technique, vous serez probablement invité à indiquer le numéro de série et, le cas échéant, le numéro de produit ou le numéro de modèle. Repérez ces numéros avant de contacter le support.

Votre étiquette de service est semblable à l'un des exemples illustrés ci-dessous. Reportez-vous à l'illustration qui ressemble le plus à l'étiquette de service de votre tablette.

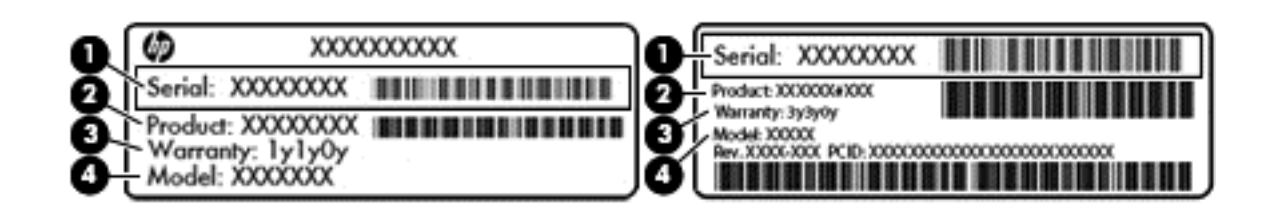

#### Élément de la construction de la construction de la construction de la construction de la construction de la c

- (1) Numéro de série
- (2) Numéro du produit
- (3) Période de garantie
- (4) Numéro du modèle (certains modèles uniquement)
- Étiquette du certificat d'authenticité Microsoft (certains modèles uniquement, antérieurs à Windows 8) : présente la clé de produit Windows. Ces informations peuvent vous être utiles pour mettre à jour le système d'exploitation ou résoudre les problèmes qui y sont liés. Les plates-formes HP préinstallées avec Windows 8 ou Windows 8.1 ne disposent pas de l'étiquette physique, mais elles ont une clé de produit numérique installée électroniquement.
- $\mathbb{R}^n$ REMARQUE : Cette clé de produit numérique est automatiquement reconnue et activée par les systèmes d'exploitation Microsoft lors d'une réinstallation de Windows 8 ou Windows 8.1 à l'aide d'une méthode de restauration approuvée par HP.
- Étiquette(s) de conformité : fournissent des informations sur les réglementations applicables à la tablette.
- Étiquette(s) de certification des périphériques sans fil : fournissent des informations sur les périphériques sans fil en option, ainsi que les certificats d'homologation des pays/régions où l'utilisation des périphériques a été agréée.

# <span id="page-19-0"></span>Modification des paramètres de votre tablette

Vous pouvez régler l'affichage de votre tablette, le verrouillage de la rotation automatique et la luminosité de l'écran.

### Modification de l'affichage de la tablette

L'orientation, ou affichage, de votre tablette passe automatiquement du mode paysage au mode portrait ou inversement.

1. Pour passer du mode paysage au mode portrait :

Tenez la tablette verticalement, puis tournez-la de 90 degrés vers la droite (dans le sens des aiguilles d'une montre).

2. Pour passer du mode portrait au mode paysage :

Tenez la tablette verticalement, puis tournez-la de 90 degrés vers la gauche (dans le sens inverse des aiguilles d'une montre).

### Réglage du verrouillage de la rotation automatique de votre tablette

Pour régler le verrouillage de la rotation automatique de votre tablette lorsque la tablette n'est pas amarrée :

- 1. Faites glisser votre doigt depuis le bord droit du pavé tactile ou de l'écran tactile pour afficher les icônes, puis appuyez sur Paramètres.
- 2. Appuyez sur l'icône Écran en bas à droite. Appuyez sur l'icône Verrouillage de la rotation automatique pour conserver l'orientation actuelle de l'écran et empêcher la rotation. L'icône affiche un symbole de verrou lorsque le verrouillage de la rotation automatique est activé. Pour désactiver le verrouillage de la rotation automatique, appuyez à nouveau sur l'icône Verrouillage de la rotation automatique.

### Réglage de la luminosité de l'écran de votre tablette

Pour régler la luminosité de l'écran :

- 1. Faites glisser votre doigt depuis le bord droit du pavé tactile ou de l'écran tactile pour afficher les icônes, puis appuyez sur Paramètres.
- 2. Appuyez sur l'icône Écran en bas à droite. Le curseur vertical qui s'affiche permet de contrôler la luminosité de l'écran.

**EX REMARQUE :** Sur le bureau Windows, vous pouvez également taper sur l'icône Jauge d'alimentation dans la zone de notification, à l'extrémité droite de la barre des tâches, taper Ajuster la luminosité de l'écran et déplacer le curseur en regard de Luminosité de l'écran en bas de l'écran.

# <span id="page-20-0"></span>3 Utilisation de la station clavier

Votre tablette inclut une station clavier standard détachable pour une navigation simplifiée.

# Composants de la station clavier

### **Touches**

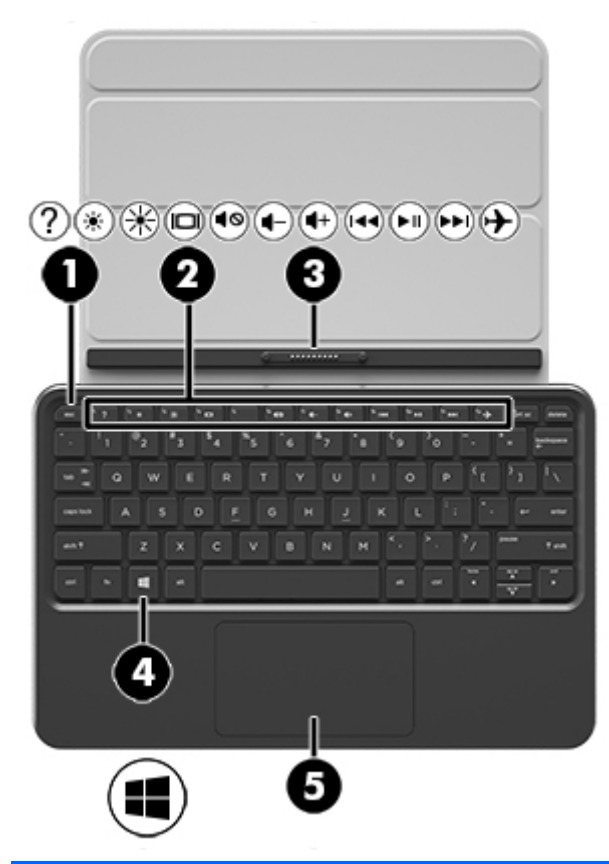

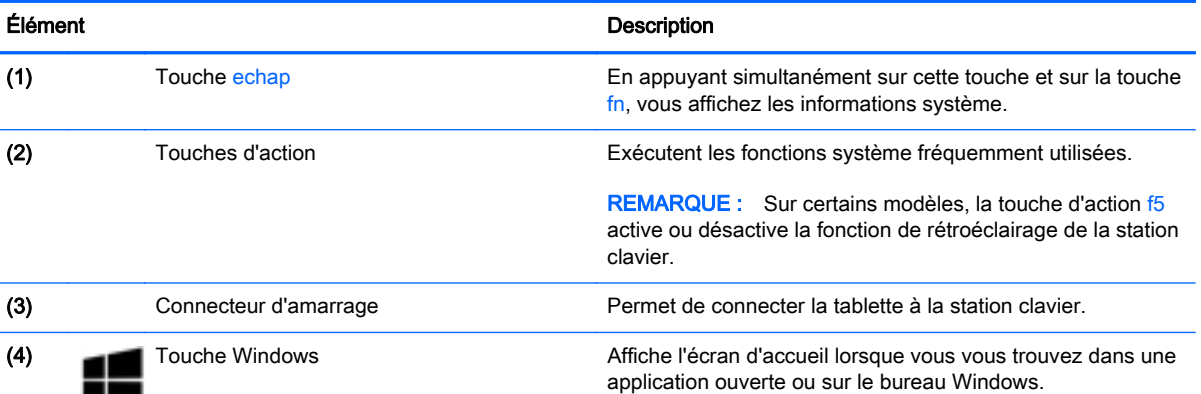

<span id="page-21-0"></span>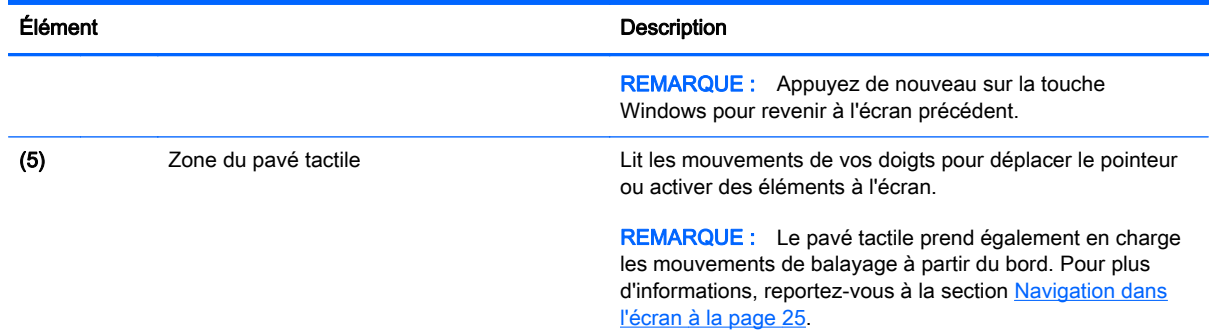

### Voyants

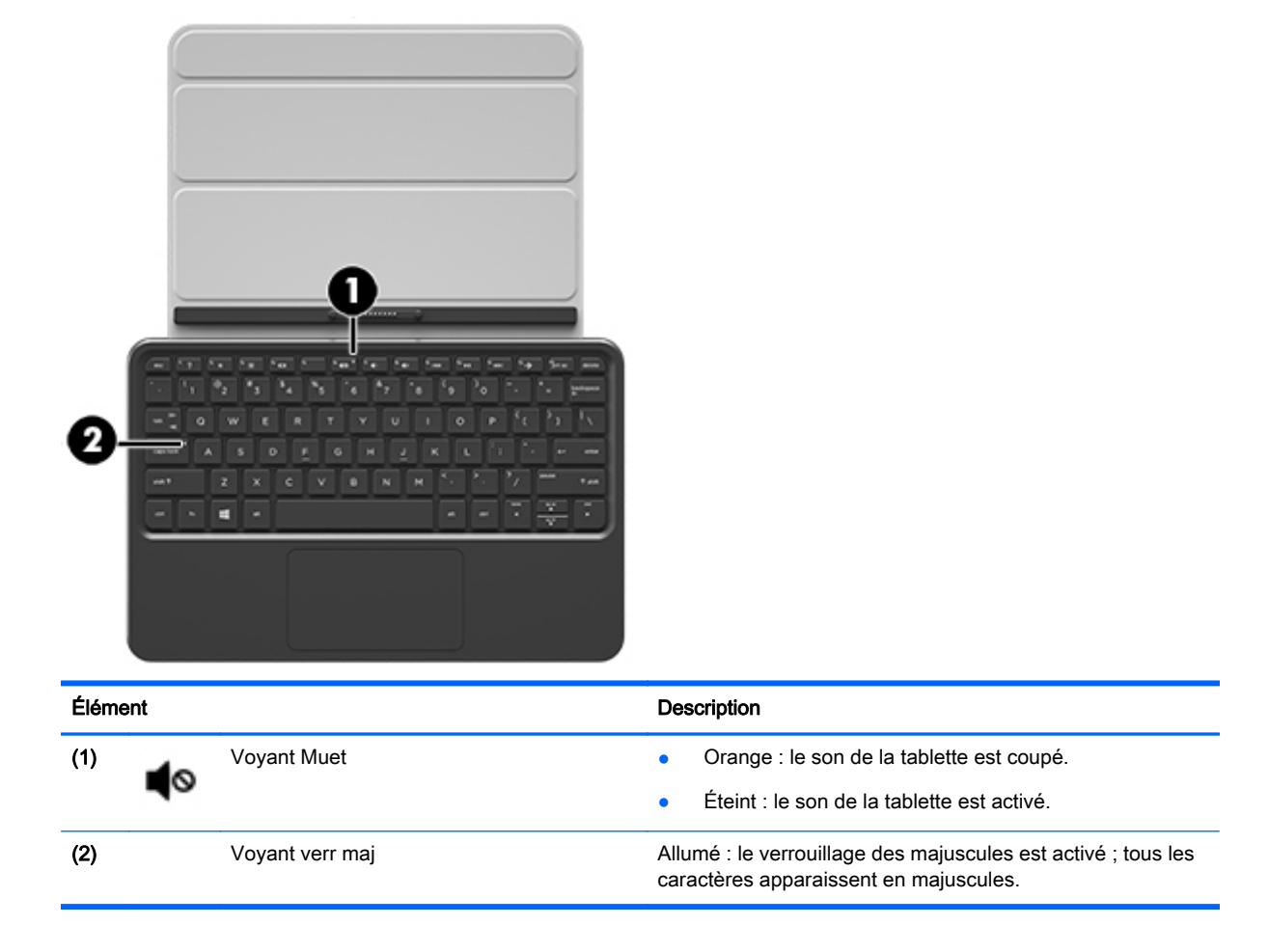

# Connexion de la tablette à la station clavier

Votre station clavier peut être utilisée en la fixant (lorsque la station est associée) ou non sur la tablette.

**▲** Pour connecter la tablette à la station clavier, insérez le port d'amarrage de la tablette dans le connecteur d'amarrage de la station clavier.

**EX REMARQUE :** Pour retirer la tablette de la station clavier, tirez dessus.

<span id="page-22-0"></span>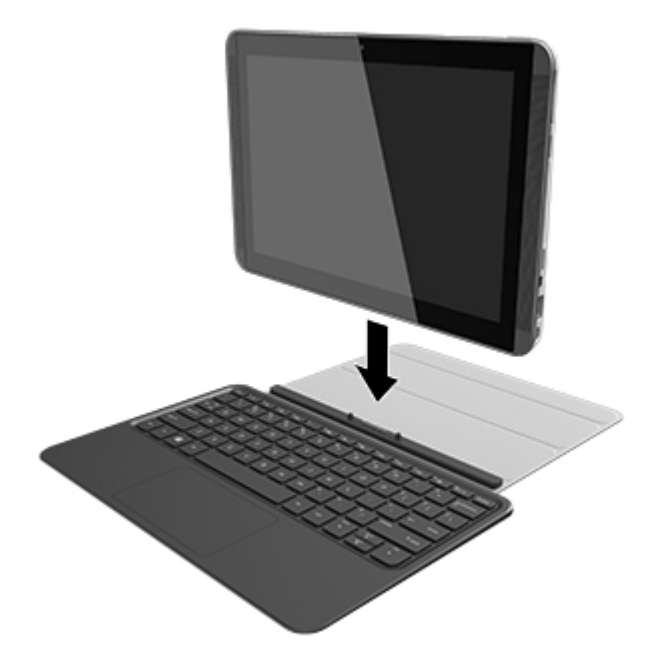

# Repli de la station clavier pour créer un socle

Vous pouvez replier la station clavier pour créer un socle avec un angle de degrés 120 ou 135 degrés.

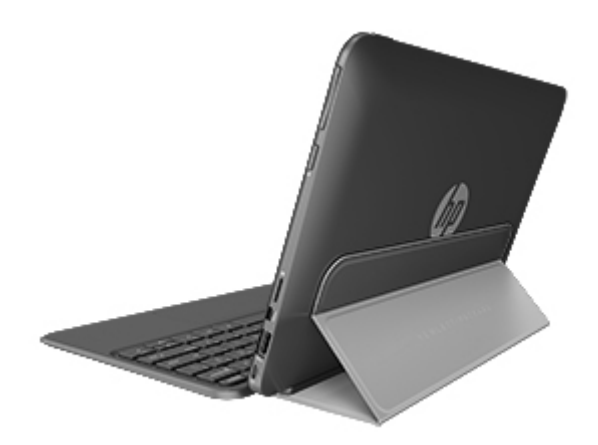

# <span id="page-23-0"></span>4 Connexion à un réseau

Votre tablette peut voyager avec vous, partout où vous allez. Mais même à la maison, vous pouvez découvrir le monde et accéder à des informations depuis des millions de sites Web. Il vous suffit pour cela de votre tablette et d'une connexion réseau filaire ou sans fil. Ce chapitre vous aide à vous connecter au monde.

# Connexion à un réseau sans fil

La technologie sans fil transfère les données au moyen d'ondes radio au lieu d'utiliser des câbles. Votre tablette peut être équipée d'un ou plusieurs des périphériques sans fil suivants :

- Périphérique de réseau local sans fil (WLAN) : connecte la tablette aux réseaux locaux sans fil (communément appelés réseaux Wi-Fi, réseaux locaux sans fil ou réseaux WLAN) dans des entreprises, à domicile et dans des lieux publics tels que les aéroports, les restaurants, les cafés, les hôtels et les universités. Dans un WLAN, le périphérique sans fil intégré à votre tablette communique avec un routeur sans fil ou un point d'accès sans fil.
- Périphérique Bluetooth (certains modèles uniquement) : permet de créer un réseau personnel sans fil (PAN) pour se connecter à d'autres périphériques Bluetooth tels que des tablettes, des téléphones, des imprimantes, des écouteurs, des haut-parleurs et des appareils photos. Dans un réseau personnel, chaque périphérique communique directement avec les autres périphériques. Ceux-ci doivent se trouver à une distance relativement proche les uns des autres, généralement à moins de 10 mètres.

Pour plus d'informations sur la technologie sans fil, Internet et la mise en réseau, reportez-vous aux informations et aux sites Web indiqués en lien dans Aide et support. Dans l'écran d'accueil, tapez aide, puis sélectionnez Aide et support.

### Utilisation des commandes des périphériques sans fil

Les commandes de système d'exploitation suivantes vous permettent de contrôler les périphériques sans fil de votre tablette.

#### Utilisation des commandes du système d'exploitation

Le Centre Réseau et partage vous permet de configurer une connexion ou un réseau, de vous connecter à un réseau, de gérer les réseaux sans fil et de diagnostiquer et résoudre les problèmes liés au réseau.

Pour utiliser les commandes du système d'exploitation :

- 1. Dans l'écran d'accueil, tapez panneau de configuration, puis sélectionnez Panneau de configuration.
- 2. Sélectionnez Réseau et partage, puis sélectionnez Centre Réseau et partage.

Pour plus d'informations, tapez aide dans l'écran d'accueil, puis sélectionnez Aide et support.

### <span id="page-24-0"></span>Partage des données et des unités et accès aux logiciels

Lorsque votre tablette appartient à un réseau, vous pouvez utiliser d'autres données que celles enregistrées sur votre tablette. Les tablette en réseau peuvent échanger des logiciels et des données entre elles.

Dans l'écran d'accueil, tapez aide, puis sélectionnez Aide et support.

 $-$ ou $-$ 

Sur le bureau Windows, cliquez sur l'icône en forme de point d'interrogation dans la zone de notification, à l'extrémité droite de la barre des tâches.

**EX REMARQUE :** Cependant, lorsqu'un disque comme un film sur DVD ou un jeu est protégé contre la copie, son partage est impossible.

### Utilisation d'un réseau WLAN

Un périphérique WLAN permet d'accéder à un réseau local sans fil (WLAN), constitué d'autres tablettes et accessoires qui sont reliés par un routeur sans fil ou un point d'accès sans fil.

**EX REMARQUE :** Les termes *routeur sans fil* et *point d'accès sans fil* sont souvent utilisés indifféremment.

- Les réseaux WLAN de grande envergure, comme un réseau WLAN d'entreprise ou public, utilisent généralement des points d'accès sans fil, capables de prendre en charge un grand nombre de tablettes et d'accessoires et de séparer les fonctions réseau vitales.
- Les réseaux WLAN domestiques ou ceux des petites entreprises utilisent généralement un routeur sans fil, qui permet à de nombreuses tablettes sans fil et filaires de partager une connexion Internet, une imprimante et des fichiers sans besoin d'un équipement matériel ou d'un logiciel supplémentaire.

Pour utiliser le périphérique WLAN sur votre tablette, vous devez vous connecter à une infrastructure WLAN (fournie par un fournisseur de service ou un réseau public ou d'entreprise).

#### Utilisation d'un fournisseur d'accès Internet

Lorsque vous configurez l'accès à Internet à votre domicile, vous devez créer un compte auprès d'un fournisseur d'accès Internet (FAI). Contactez un FAI local pour vous abonner à un service d'accès à Internet et acheter un modem. Le FAI vous aidera à configurer le modem, installer un câble réseau pour connecter votre ordinateur sans fil au modem et tester le service Internet.

REMARQUE : Votre FAI vous attribuera un nom d'utilisateur et un mot de passe pour accéder à Internet. Enregistrez ces informations et conservez-les en lieu sûr.

### <span id="page-25-0"></span>Configuration d'un réseau WLAN

Pour configurer un réseau WLAN et accéder à Internet, vous devez disposer du matériel suivant :

- Un modem à large bande (DSL ou câble) (1) et un accès Internet haut débit souscrit auprès d'un fournisseur d'accès Internet
- Un routeur sans fil (2) (acheté séparément)
- Un ordinateur sans fil (3)

**EX REMARQUE :** Certains modems sont dotés d'un routeur sans fil intégré. Contactez votre FAI pour déterminer votre type de modem.

L'illustration ci-après représente une installation de réseau sans fil connecté à Internet.

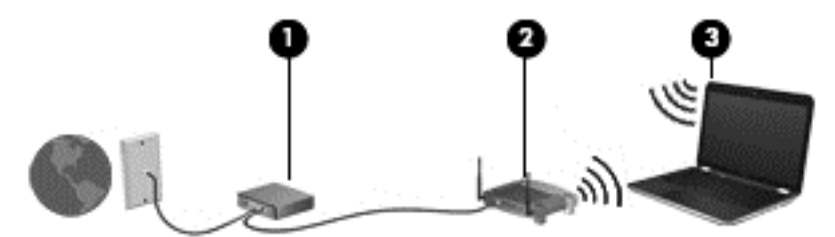

Au fur et à mesure que le réseau se développe, vous pouvez y connecter d'autres tablettes sans fil et filaires pour accéder à Internet.

Si vous avez besoin d'aide pour configurer votre réseau WLAN, consultez les informations fournies par le fabricant de votre routeur ou par votre FAI.

#### Configuration d'un routeur sans fil

Si vous avez besoin d'aide pour configurer un routeur sans fil, consultez les informations fournies par le fabricant de votre routeur ou par votre FAI.

**EX REMARQUE :** Nous vous recommandons de commencer par connecter votre nouvelle tablette sans fil au routeur à l'aide du câble réseau fourni avec celui-ci. Lorsque la tablette parvient à se connecter à Internet, déconnectez le câble et accédez à Internet par le biais de votre réseau sans fil.

#### <span id="page-26-0"></span>Protection de votre réseau WLAN

Lorsque vous configurez un réseau WLAN ou accédez à un réseau WLAN existant, activez systématiquement les fonctions de sécurité pour protéger votre réseau contre tout accès non autorisé. Les réseaux WLAN situés dans les lieux publics (bornes d'accès), tels que les cafés et les aéroports, ne fournissent pas nécessairement de garantie de sécurité. Si la sécurité de votre tablette vous préoccupe lorsque vous êtes connecté à une borne d'accès, limitez vos activités sur le réseau à l'échange de courriers électroniques non confidentiels et à la navigation standard sur Internet.

Les signaux radio sans fil se déplacent en dehors du réseau ; par conséquent, d'autres périphériques WLAN peuvent recevoir les signaux non-protégés. Prenez les mesures suivantes pour protéger votre réseau WLAN :

Utilisation d'un pare-feu

Un pare-feu vérifie les données et les requêtes envoyées à votre réseau et élimine tout élément suspect. Les pare-feu peuvent être de type logiciel ou matériel. Certains réseaux utilisent une combinaison des deux types.

Utilisation d'un cryptage des données sans fil

Le cryptage des données sans fil utilise des paramètres de sécurité pour crypter et décrypter les données transmises sur le réseau. Pour plus d'informations, tapez aide dans l'écran d'accueil, puis sélectionnez Aide et support.

### <span id="page-27-0"></span>Connexion à un réseau WLAN

Pour vous connecter au réseau WLAN, suivez les étapes suivantes :

- 1. Assurez-vous que le périphérique WLAN est activé. Si tel est le cas, le voyant des périphériques sans fil est allumé. Si le voyant est éteint, appuyez sur le bouton des périphériques sans fil.
- **EXARARQUE :** Sur certains modèles, le voyant des périphériques sans fil devient orange lorsque tous les périphériques sans fil sont hors tension.
- 2. Dans l'écran d'accueil, placez le pointeur dans le coin supérieur ou inférieur droit de l'écran pour afficher les icônes.
- 3. Sélectionnez Paramètres, puis cliquez sur l'icône d'état du réseau.
- 4. Sélectionnez votre réseau WLAN dans la liste.
- 5. Cliquez sur Connecter.

S'il s'agit d'un réseau WLAN sécurisé, vous êtes invité à saisir un code de sécurité. Saisissez le code, puis cliquez sur Connecter pour effectuer la connexion.

**EXALCORTE REMARQUE :** Si aucun réseau WLAN ne figure dans la liste, vous êtes peut-être hors de portée d'un routeur sans fil ou d'un point d'accès.

**EXARQUE** : Si le réseau sans fil auquel vous souhaitez vous connecter n'apparaît pas, cliquez avec le bouton droit sur l'icône d'état du réseau à partir du bureau Windows, puis sélectionnez Ouvrir le Centre Réseau et partage. Cliquez sur Configurer une nouvelle connexion ou un nouveau réseau. Une liste d'options s'affiche, vous permettant de rechercher manuellement un réseau et de vous y connecter ou bien de créer une nouvelle connexion réseau.

6. Suivez les instructions à l'écran pour terminer la connexion.

Une fois la connexion établie, placez le pointeur de la souris sur l'icône d'état du réseau dans la zone de notification à l'extrémité droite de la barre de tâches pour vérifier le nom et l'état de la connexion.

**EXALCORARQUE :** La plage de fonctionnement (distance parcourue par les signaux sans fil) dépend de l'implémentation WLAN, du fabricant du routeur et des interférences produites par d'autres appareils électroniques ou d'autres barrières structurelles telles que murs et sols.

### Utilisation de périphériques sans fil Bluetooth (certains modèles uniquement)

Un périphérique Bluetooth permet d'établir des communications sans fil de faible portée, pouvant remplacer les connexions filaires physiques traditionnellement utilisées pour relier les périphériques électroniques suivants :

- Ordinateurs (de bureau, portable, PDA)
- Téléphones (portable, sans fil, smartphone)
- Périphériques d'imagerie (imprimante, appareil photo)
- Périphériques audio (casque, haut-parleurs)
- **Souris**

Les périphériques Bluetooth offrent une fonctionnalité pair-à-pair qui vous permet de créer un réseau personnel sans fil (PAN) de périphériques Bluetooth. Pour plus d'informations sur la configuration et l'utilisation des périphériques Bluetooth, reportez-vous à l'aide du logiciel Bluetooth.

# <span id="page-28-0"></span>5 Utilisation des fonctions de divertissement

Utilisez votre tablette HP comme un centre de divertissement : discutez à l'aide de la webcam, écoutez et gérez votre musique, téléchargez et regardez des films. Pour encore plus de divertissement, vous pouvez également connecter des périphériques externes, tels qu'un moniteur, un projecteur, un téléviseur, des haut-parleurs ou un casque.

## Fonctions multimédias

Ce chapitre présente certaines des fonctions de divertissement offertes par votre tablette.

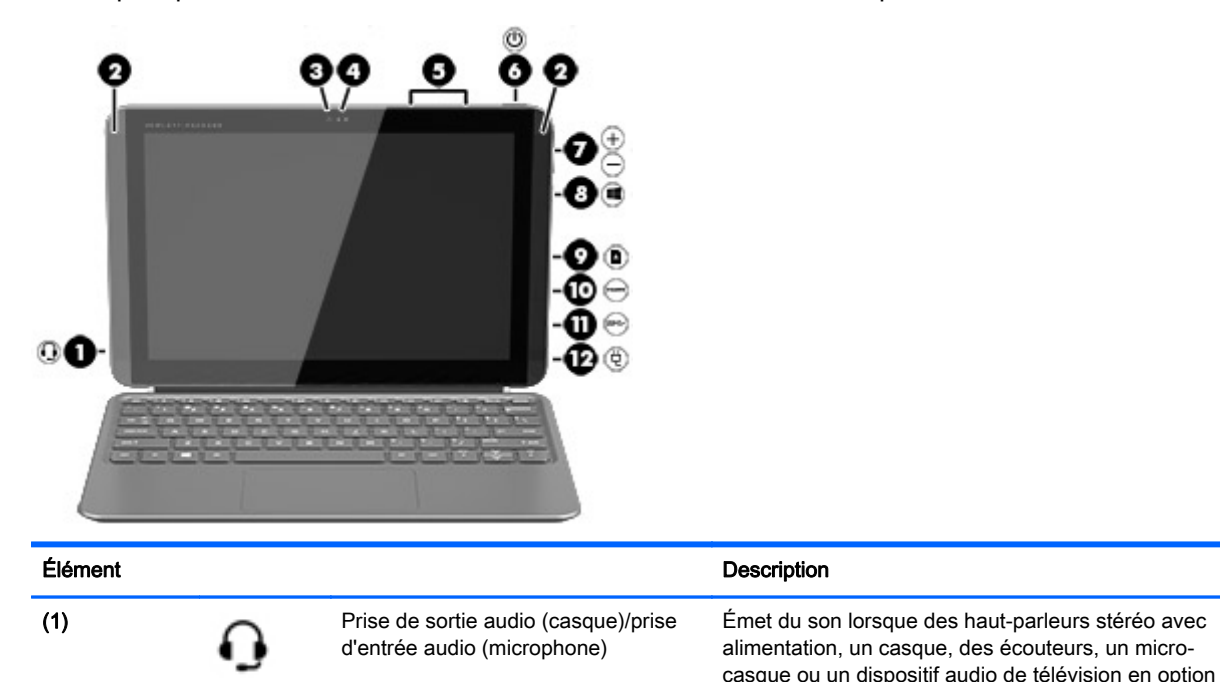

Fonctions multimédias 19

sont connectés. Permet également de connecter un micro-casque en option. La prise ne prend pas en charge les périphériques de type microphone

AVERTISSEMENT ! Pour prévenir tout risque auditif, réglez le volume avant d'utiliser un casque, des écouteurs ou un micro-casque. Pour plus d'informations sur la sécurité, reportez-vous au manuel Informations sur les réglementations, la sécurité et les conditions d'utilisation. Pour accéder à ce manuel, depuis l'écran d'accueil, tapez support, puis sélectionnez l'application HP

REMARQUE : Le branchement d'un périphérique sur la prise du casque entraîne la désactivation des

REMARQUE : Assurez-vous que le câble du périphérique comporte un connecteur à 4 conducteurs qui prend en charge à la fois les sorties (casque) et entrées (micro) audio.

uniquement.

Support Assistant.

haut-parleurs de la tablette.

<span id="page-29-0"></span>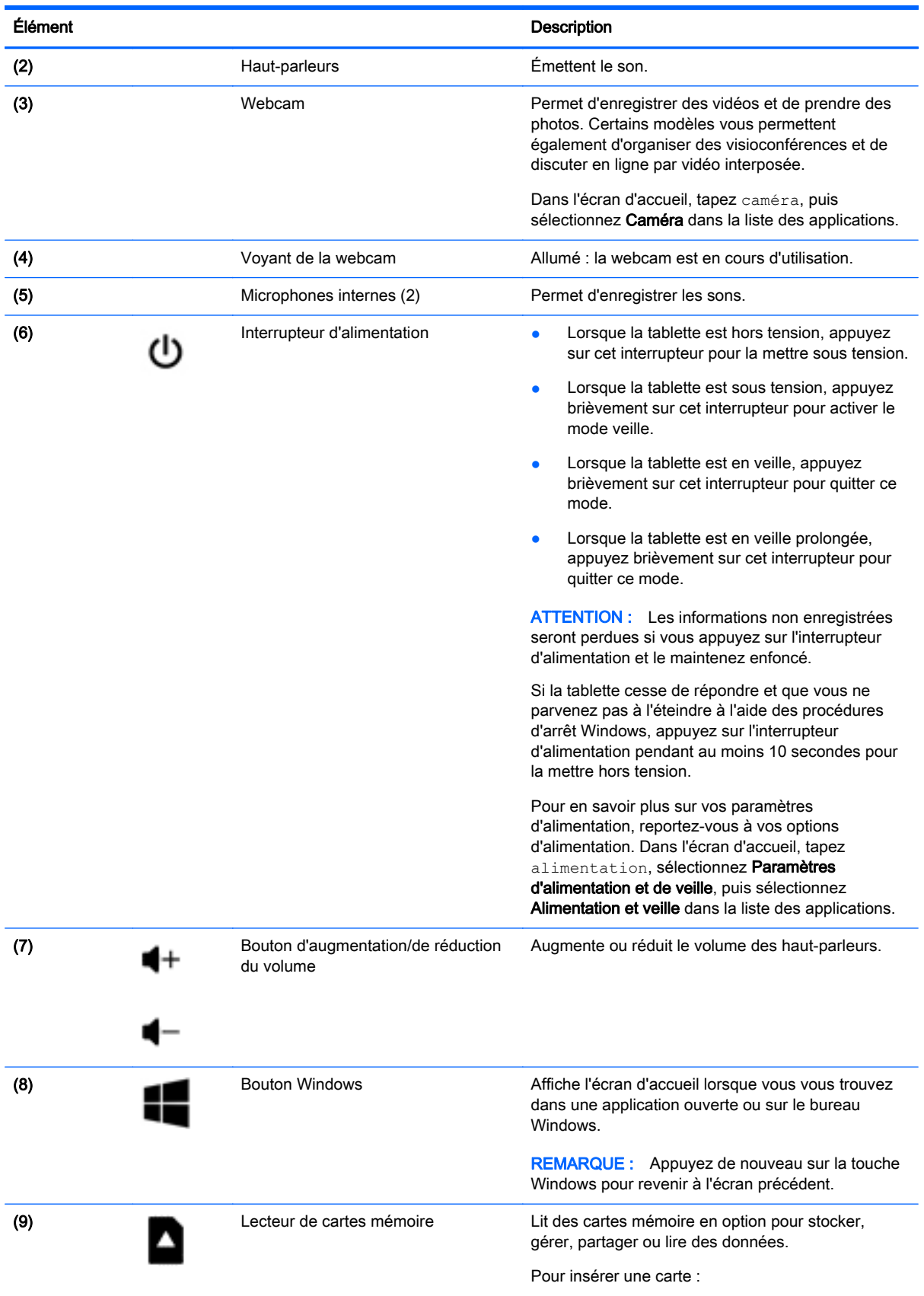

<span id="page-30-0"></span>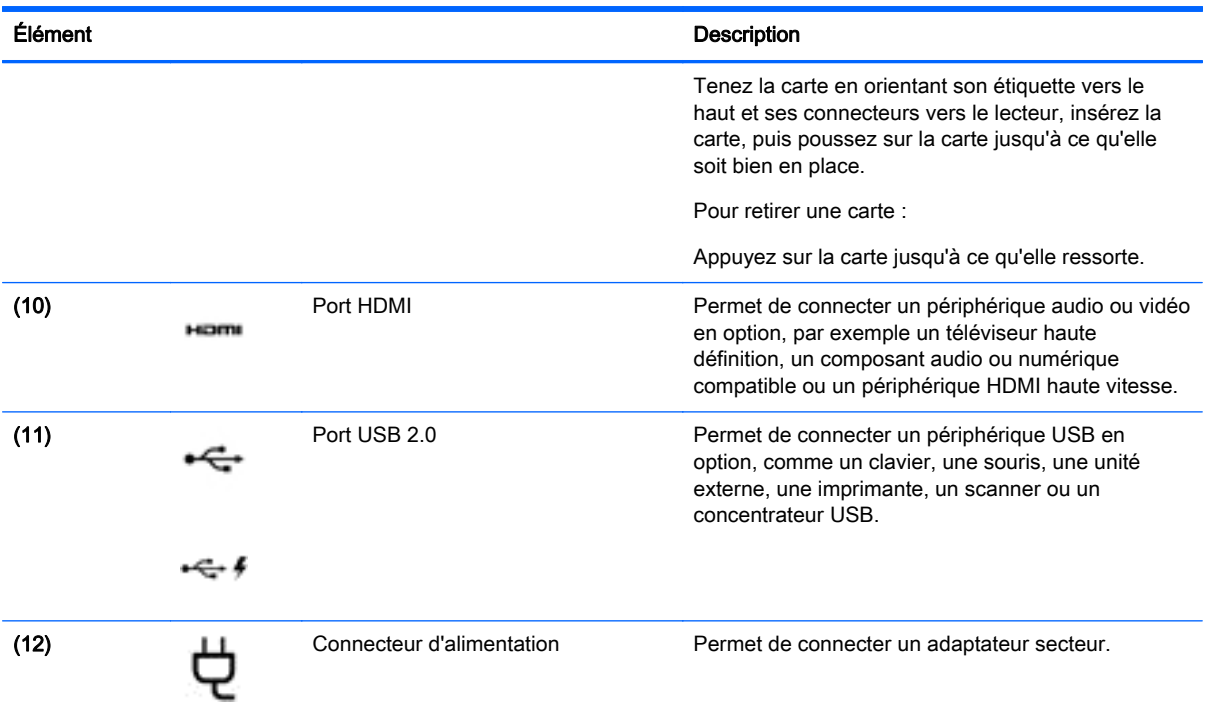

# Utilisation de la webcam

La tablette est équipée d'une webcam intégrée qui enregistre des vidéos et prend des photos. Certains modèles peuvent également vous permettre d'organiser des visioconférences et de discuter en ligne par vidéo interposée.

**▲** Pour utiliser la webcam, tapez caméra dans l'écran d'accueil, puis sélectionnez Caméra dans la liste des applications.

Pour plus d'informations sur l'utilisation de la webcam, accédez à Aide et support. Dans l'écran d'accueil, tapez aide, puis sélectionnez Aide et support.

# Utilisation des fonctions audio

Sur votre tablette, ou sur certains modèles employant une unité optique externe, vous pouvez lire des CD audio, télécharger et écouter de la musique, écouter du contenu audio depuis Internet (y compris des programmes radio), enregistrer du son, ou encore mélanger du son et de la vidéo pour créer des animations multimédias. Pour une meilleure écoute, vous pouvez connecter des périphériques audio externes, tels que des haut-parleurs ou casques.

### Connexion de haut-parleurs

Vous pouvez connecter des haut-parleurs filaires à un port USB ou à la prise de sortie audio (casque) de votre tablette ou à un périphérique d'amarrage.

Pour connecter des haut-parleurs sans fil à votre tablette, suivez les instructions fournies par le constructeur. Pour connecter des haut-parleurs haute définition à la tablette, reportez-vous à la section [Configuration d'un périphérique audio HDMI à la page 23](#page-32-0). Avant de connecter les hautparleurs, réduisez le volume.

### <span id="page-31-0"></span>Connexion d'un casque et d'un microphone

Vous pouvez connecter un casque ou des écouteurs filaires à la prise d'entrée (microphone)/de sortie (casque) audio de votre tablette. De nombreux casques avec microphone intégré sont disponibles dans le commerce.

Pour connecter un casque ou des écouteurs *sans fil* à votre tablette, suivez les instructions fournies par le fabricant.

 $\Lambda$  AVERTISSEMENT ! Pour prévenir tout risque auditif, diminuez le volume avant de mettre un casque ou des écouteurs. Pour plus d'informations sur la sécurité, reportez-vous au manuel Informations sur les réglementations, la sécurité et les conditions d'utilisation. Pour accéder à ce manuel, depuis l'écran d'accueil, tapez support, puis sélectionnez l'application HP Support Assistant.

### Test de vos fonctions audio

Pour vérifier les fonctions audio de la tablette, procédez comme suit :

- 1. Dans l'écran d'accueil, tapez panneau de configuration, puis sélectionnez Panneau de configuration.
- 2. Sélectionnez Matériel et audio, puis sélectionnez Son.
- 3. Dans la boîte de dialogue Son, sélectionnez l'onglet **Sons**. Sous Événements, sélectionnez un événement audio, comme un bip ou une alarme, puis cliquez sur Tester.

Les haut-parleurs ou le casque connecté doivent alors émettre un son.

Pour vérifier les fonctions d'enregistrement de votre tablette, procédez comme suit :

- 1. Dans l'écran d'accueil, tapez magnétophone, puis sélectionnez Magnétophone.
- 2. Cliquez sur Démarrer l'enregistrement, puis parlez dans le micro.
- 3. Enregistrez le fichier sur le bureau.
- 4. Ouvrez un logiciel multimédia et lisez l'enregistrement.

Pour confirmer ou modifier les paramètres audio sur votre tablette, procédez comme suit :

- 1. Dans l'écran d'accueil, tapez panneau de configuration, puis sélectionnez Panneau de configuration.
- 2. Sélectionnez Matériel et audio, puis sélectionnez Son.

## Utilisation de la vidéo

Votre tablette est un appareil doté de puissantes fonctions vidéo ; il vous permet de regarder des flux vidéo sur vos sites Web préférés et de télécharger de la vidéo et des films pour un visionnage ultérieur, sans connexion réseau.

Pour plus de divertissement, vous pouvez connecter un moniteur externe, un projecteur ou un téléviseur à l'un des ports vidéo de la tablette.

**IMPORTANT** : Vérifiez que le périphérique externe est connecté au bon port de la tablette, à l'aide du câble adéquat. Vérifiez les instructions du fabricant du périphérique.

### <span id="page-32-0"></span>Connexion de périphériques vidéo à l'aide d'un câble HDMI

**EX REMARQUE :** Pour connecter un périphérique HDMI à votre tablette, vous avez besoin d'un câble HDMI (vendu séparément).

Pour afficher l'image de l'écran de la tablette sur un téléviseur ou un moniteur haute définition, connectez le périphérique haute définition en suivant ces instructions :

1. Connectez l'une des extrémités du câble HDMI au connecteur HDMI de la tablette.

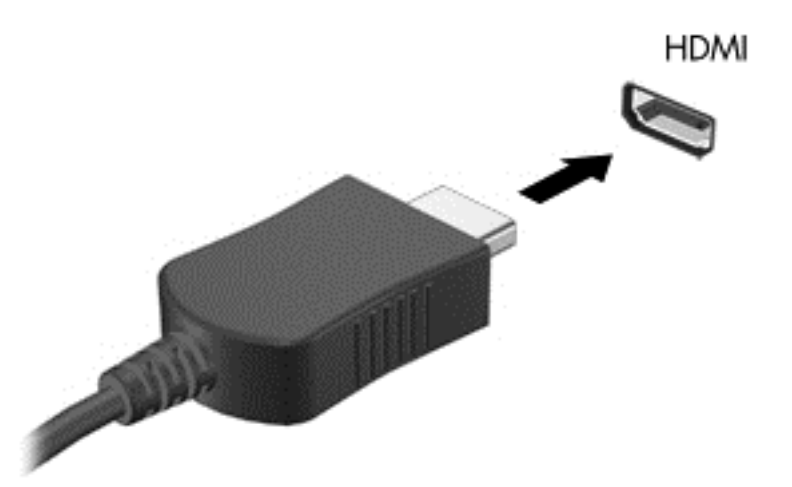

- 2. Connectez l'autre extrémité du câble au téléviseur ou moniteur haute définition.
- 3. Appuyez sur la touche f4 pour faire basculer l'image de l'écran de la tablette entre quatre états d'affichage :
	- Écran du PC uniquement : affiche l'image de l'écran uniquement sur la tablette.
	- Dupliquer : affiche l'image de l'écran à la fois sur la tablette et sur le périphérique externe.
	- Étendre : affiche l'image étendue à la fois sur la tablette et sur le périphérique externe.
	- Périphérique externe uniquement : affichage de l'image de l'écran sur le périphérique externe uniquement.

Chaque fois que vous appuyez sur la touche f4, l'état de l'affichage change.

**EXALCORS REMARQUE :** Pour obtenir de meilleurs résultats, réglez la résolution de l'écran du périphérique externe, notamment si vous choisissez le mode Étendre, comme suit. Dans l'écran d'accueil, tapez panneau de configuration, puis sélectionnez Panneau de configuration. Sélectionnez Apparence et personnalisation. Sous Affichage, sélectionnez Modifier la résolution de l'écran.

#### Configuration d'un périphérique audio HDMI

Le HDMI est la seule interface vidéo qui prend en charge la vidéo et le son en haute définition. Une fois que vous avez connecté un téléviseur HDMI à la tablette, procédez comme suit pour activer les fonctions audio du périphérique HDMI :

- <span id="page-33-0"></span>1. Cliquez avec le bouton droit sur l'icône Haut-parleur dans la zone de notification, à l'extrémité droite de la barre des tâches, puis sélectionnez Périphériques de lecture.
- 2. Dans l'onglet Lecture, sélectionnez le nom du périphérique de sortie numérique.
- 3. Sélectionnez Par défaut, puis cliquez sur OK.

Pour réacheminer le son vers les haut-parleurs de la tablette :

- 1. Cliquez avec le bouton droit sur l'icône Haut-parleurs dans la zone de notification, à l'extrémité droite de la barre des tâches, puis sélectionnez Périphériques de lecture.
- 2. Dans l'onglet Lecture, cliquez sur Haut-parleurs.
- 3. Sélectionnez Par défaut, puis cliquez sur OK.

### Détection et connexion des écrans sans fil compatibles Miracast (certains modèles uniquement)

Pour détecter et connecter des écrans sans fil compatibles Miracast sans quitter vos applications actuelles, suivez les étapes détaillées ci-dessous.

Pour ouvrir Miracast :

**▲** Placez le pointeur dans le coin supérieur ou inférieur droit de l'écran d'accueil pour afficher les icônes, cliquez sur Appareils, cliquez sur Projet, puis suivez les instructions à l'écran.

–ou–

Sur certains modèles de tablettes, dans l'écran d'accueil, cliquez sur l'icône HP Quick Access to Miracast (Accès rapide HP à Miracast), puis suivez les instructions à l'écran.

# <span id="page-34-0"></span>6 Navigation dans l'écran

Pour revenir rapidement à l'écran d'accueil, appuyez sur la touche Windows  $\blacksquare$  du clavier ou sur

le bouton Windows  $\blacksquare$  de la tablette.

Les techniques suivantes permettent de naviguer dans l'écran de la tablette :

- Mouvements tactiles
- Clavier et souris en option (vendue séparément)

REMARQUE : Une souris USB externe (vendue séparément) peut être connectée à un port USB de la tablette.

# Utilisation des mouvements de l'écran tactile et du pavé tactile

Le pavé tactile vous permet de naviguer sur l'écran de la tablette et de contrôler le pointeur en toute simplicité à l'aide de mouvements tactiles. Pour naviguer sur l'écran tactile, utilisez les boutons gauche et droite du pavé tactile comme vous le feriez avec les boutons d'une souris externe. Vous pouvez également personnaliser les mouvements et afficher des démonstrations de leur fonctionnement.

Dans l'écran d'accueil, tapez panneau de configuration, sélectionnez Panneau de configuration, puis sélectionnez Matériel et audio. Sous Périphériques et imprimantes, sélectionnez Souris.

**EX REMARQUE :** La plupart des mouvements affichés ici peuvent être utilisés sur le pavé tactile ou l'écran tactile. Les mouvements du pavé tactile ne sont pas pris en charge par toutes les applications.

### Pression

Effectuez une ou deux pressions pour sélectionner ou ouvrir un élément à l'écran.

Placez le pointeur sur un élément à l'écran, puis tapez sur la zone du pavé tactile à l'aide d'un doigt pour le sélectionner. Appuyez deux fois sur un élément pour l'ouvrir.

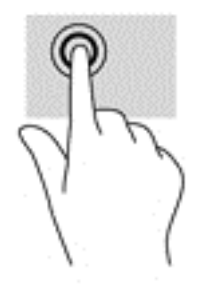

### Défilement à deux doigts

Utilisez le mouvement de défilement à deux doigts pour faire défiler une page ou une image vers le haut, le bas, la gauche ou la droite.

<span id="page-35-0"></span>● Placez deux doigts légèrement écartés sur la zone du pavé tactile, puis déplacez-les horizontalement ou verticalement.

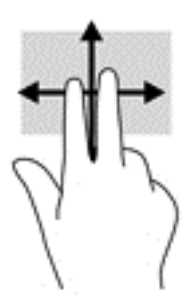

### Pincement à deux doigts pour zoomer

La fonction de pincement à deux doigts pour zoomer vous permet de faire un zoom avant ou arrière sur des images ou du texte.

- Pour faire un zoom arrière, placez deux doigts légèrement écartés sur le pavé tactile et rapprochez-les.
- Pour faire un zoom avant, placez deux doigts sur la zone du pavé tactile et éloignez-les l'un de l'autre.

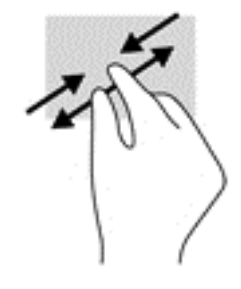

### Clic à deux doigts

Utilisez le mouvement de clic à deux doigts pour ouvrir le menu d'un objet à l'écran.

 $\mathbb{R}^n$  REMARQUE : Le clic à deux doigts est identique au clic droit avec une souris.

● Placez deux doigts sur la zone du pavé tactile et appuyez pour ouvrir le menu d'options de l'objet sélectionné.

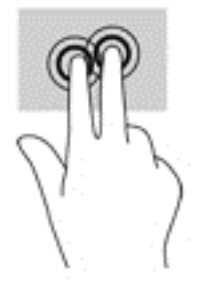

### <span id="page-36-0"></span>Balayage à partir du bord droit

Utilisez le balayage à partir du bord droit pour afficher les icônes Rechercher, Partager, Démarrer, Périphériques et Paramètres.

Faites glisser délicatement votre doigt à partir du bord droit du pavé tactile vers le centre pour afficher les icônes.

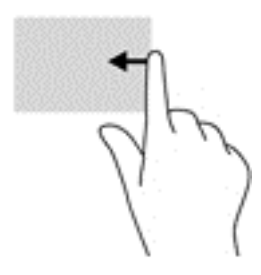

### Balayage à partir du bord gauche

Utilisez le balayage à partir du bord gauche pour afficher vos applications ouvertes afin d'y accéder rapidement.

Faites glisser délicatement votre doigt à partir du bord gauche du pavé tactile pour basculer d'une application à l'autre. Sans le soulever, faites glisser à nouveau votre doigt vers le bord gauche pour afficher toutes les applications ouvertes.

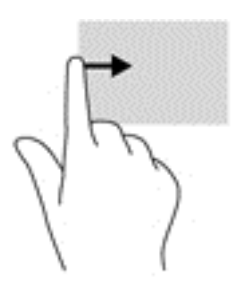

### Balayage à partir du bord supérieur et inférieur

Utilisez le balayage à partir du bord supérieur ou inférieur pour afficher les options de commande qui vous permettent de personnaliser une application ouverte.

IMPORTANT : Lorsqu'une application est ouverte, le balayage à partir du bord supérieur varie selon l'application.

Faites glisser doucement votre doigt depuis le bord supérieur ou inférieur pour afficher les options des applications.

<span id="page-37-0"></span>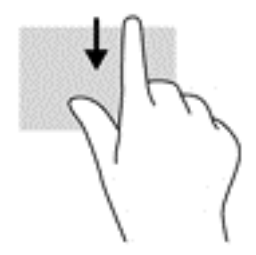

### Défilement à un doigt (écran tactile uniquement)

Utilisez le défilement à un doigt pour afficher en mode Panoramique ou faire défiler des listes et des pages, ou pour déplacer un objet.

- Pour faire défiler l'écran, faites glisser légèrement un doigt sur l'écran dans la direction souhaitée.
- Pour déplacer un objet, maintenez-le enfoncé et faites-le glisser vers l'emplacement souhaité.

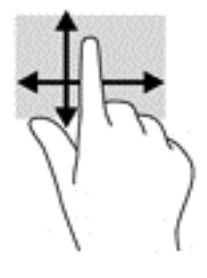

# Utilisation de la station clavier et de la souris

La station clavier et la souris vous permettent de saisir des caractères, de sélectionner des éléments, d'effectuer un défilement et d'effectuer les mêmes fonctions qu'à l'aide des mouvements tactiles. La station clavier vous permet également d'utiliser des touches d'action et des touches d'activation pour réaliser des fonctions spécifiques.

 $\frac{1}{2}$  ASTUCE : La touche Windows  $\blacksquare$  de la station clavier vous permet de revenir rapidement à

l'écran d'accueil depuis une application ouverte ou le bureau Windows. Appuyez de nouveau sur la touche Windows pour revenir à l'écran précédent.

**REMARQUE :** En fonction de votre pays ou région, les touches et fonctions de la station clavier peuvent être différentes de celles décrites dans cette section.

#### Utilisation des touches

Vous pouvez accéder rapidement à des informations ou exécuter des fonctions en utilisant certaines touches et combinaisons de touches.

#### Utilisation des touches d'action

Une touche d'action effectue une fonction attribuée. L'icône figurant sur chaque touche de fonction illustre la fonction attribuée à cette touche.

Pour utiliser la fonction d'une touche d'action, maintenez enfoncée cette touche.

<span id="page-38-0"></span>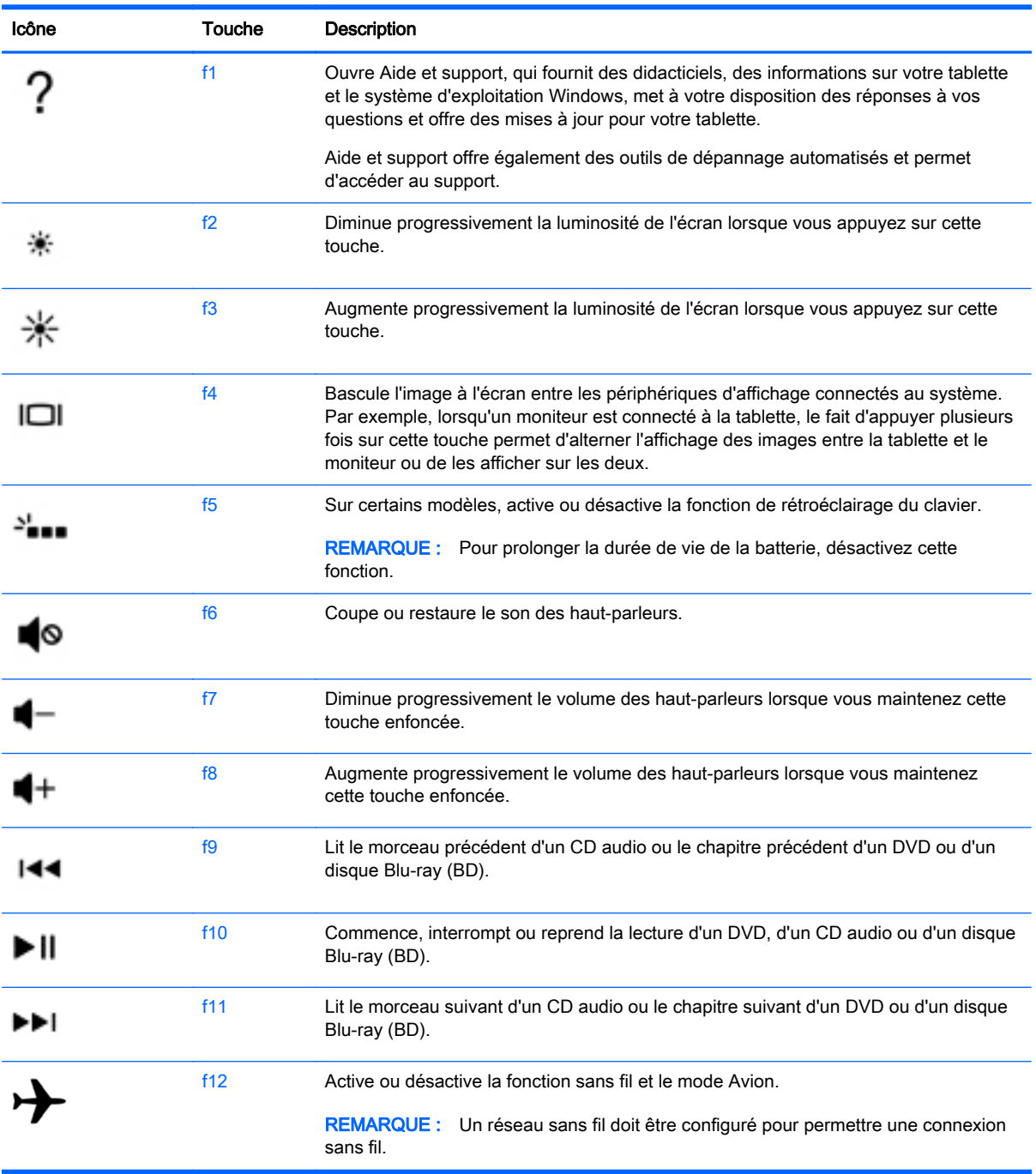

### Utilisation des touches de raccourci Windows

Windows offre des raccourcis permettant d'exécuter rapidement des actions. Appuyez sur la touche

Windows  $\blacksquare$  seule ou en même temps qu'une touche spécifique pour exécuter l'opération en question.

# <span id="page-39-0"></span>Utilisation du stylet numérique (certains modèles uniquement)

Vous pouvez écrire avec le stylet dans certaines applications dédiées, dans toutes les applications Microsoft® Office et dans la plupart des autres programmes et utilitaires Windows. Les informations que vous écrivez sur l'écran avec le stylet peuvent être classées, recherchées ou partagées par les différents programmes.

### Identification des éléments du stylet

Le stylet interagit avec la tablette à chaque fois que la pointe (1) du stylet touche l'écran. Les aimants du stylet (2) permettent de fixer le stylet sur la tablette.

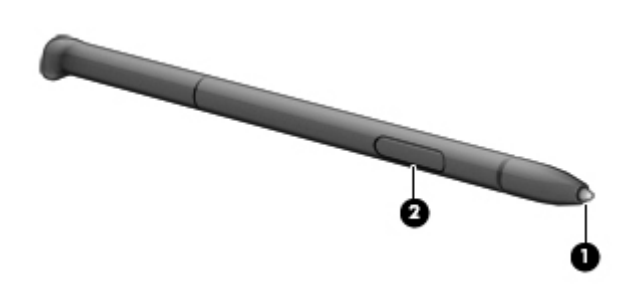

### Tenue du stylet

Tenez le stylet de la même façon que lorsque vous écrivez avec un stylo standard.

## Utilisation du clavier à l'écran

Vous pouvez être amené à entrer des données dans des champs de données. C'est, par exemple, le cas lorsque vous configurez un réseau sans fil ou un centre d'observation météorologique ou lorsque vous accédez à des comptes utilisateur sur des sites Internet. La tablette possède un clavier à l'écran qui s'affiche quand vous devez entrer ces données.

1. Pour afficher le clavier, tapez sur le premier champ de données. Tapez sur la petite icône du clavier qui s'affiche.

–ou–

Appuyez sur l'icône du clavier sur le côté droit de la zone de notification.

- 2. Pour agrandir le clavier à l'écran, tapez sur l'angle inférieur droit et faites-le glisser jusqu'à obtenir la taille qui vous convient.
- 3. Tapez sur chaque caractère jusqu'à ce que vous ayez écrit le nom ou mot que vous souhaitez entrer dans le champ de données.

**EXALCORE :** Les touches d'activation ne s'affichent pas et ne fonctionnent pas sur le clavier à l'écran.

**PEMARQUE :** Des suggestions de mots peuvent s'afficher en haut du clavier à l'écran. Si un mot approprié s'affiche, appuyez dessus pour le sélectionner.

4. Tapez sur la touche entrée du clavier.

# <span id="page-40-0"></span>7 Gestion de l'alimentation

Votre tablette peut fonctionner sur batterie ou sur l'alimentation secteur externe. Lorsque la tablette fonctionne uniquement sur batterie et qu'aucune source d'alimentation secteur n'est disponible pour charger la batterie, veillez à contrôler et économiser la charge de la batterie. Votre tablette est dotée d'un mode de gestion de l'alimentation optimal qui permet de gérer l'utilisation de l'alimentation pour trouver un équilibre entre les performances de la tablette et l'économie d'énergie.

# Activation du mode veille et veille prolongée

Windows comporte deux états d'économie d'énergie : veille et veille prolongée.

- Veille : le mode veille est activé automatiquement après une période d'inactivité lorsque l'ordinateur fonctionne sur batterie ou sur l'alimentation externe. Votre travail est enregistré dans la mémoire, ce qui vous permet de reprendre votre travail très rapidement. Vous pouvez également activer le mode veille manuellement. Pour plus d'informations, reportez-vous à la section Activation et sortie du mode veille manuellement à la page 31.
- Veille prolongée : le mode veille prolongée est activé automatiquement lorsque la batterie atteint un niveau de charge critique en mode veille. En veille prolongée, votre travail est enregistré dans un fichier de mise en veille prolongée et la tablette se met hors tension.
- **FOR REMARQUE :** Vous pouvez lancer manuellement le mode veille prolongée. Reportez-vous aux sections [Activation et sortie](#page-41-0) du mode veille manuellement à la page 31 et Activation et sortie [du mode veille prolongée manuellement \(certains modèles uniquement\) à la page 32](#page-41-0).
- $\Lambda$  ATTENTION : Pour éviter tout risque d'altération audio ou vidéo, de perte de fonctionnalité de lecture audio ou vidéo ou de perte de données, n'activez pas le mode veille pendant la lecture ou la gravure d'un disque ou d'une carte multimédia externe.

**EX REMARQUE :** Il est impossible d'établir des communications réseau ou d'exécuter les fonctions de la tablette lorsque cette dernière est en mode veille ou veille prolongée.

### Activation et sortie du mode veille manuellement

Vous pouvez lancer le mode veille de l'une des manières suivantes :

- Fermez l'écran.
- Dans l'écran d'accueil, placez le pointeur dans le coin supérieur droit ou inférieur droit de l'écran pour afficher les icônes. Cliquez sur Paramètres, cliquez sur l'icône Alimentation, puis cliquez sur Veille.

Pour quitter le mode veille :

- Appuyez brièvement sur l'interrupteur d'alimentation.
- Si l'écran est fermé, ouvrez-le.
- Appuyez sur une touche du clavier.
- Tapez ou effleurez le pavé tactile.

<span id="page-41-0"></span>Lorsque la tablette quitte le mode veille, les voyants d'alimentation s'allument et votre travail est restauré à l'écran.

**EX REMARQUE :** Si vous avez défini un mot de passe pour sortir du mode veille, vous devez entrer votre mot de passe Windows pour que votre travail s'affiche à l'écran de la tablette.

#### Activation et sortie du mode veille prolongée manuellement (certains modèles uniquement)

Vous pouvez configurer le mode veille prolongée activé par l'utilisateur et modifier d'autres paramètres d'alimentation et délais d'attente dans les options d'alimentation.

- 1. Dans l'écran d'accueil, tapez options d'alimentation, puis sélectionnez Options d'alimentation.
- 2. Dans le volet gauche, cliquez sur Choisir l'action du bouton d'alimentation.
- 3. Cliquez sur Modifier des paramètres actuellement non disponibles.
- 4. Dans la zone Lorsque j'appuie sur le bouton d'alimentation, sélectionnez Mettre en veille prolongée.
- 5. Cliquez sur Enregistrer les modifications.

Lorsque la tablette quitte le mode veille prolongée, les voyants d'alimentation s'allument et votre travail est restauré à l'écran.

**EX REMARQUE :** Si vous avez défini un mot de passe pour sortir du mode veille, vous devez entrer votre mot de passe Windows pour que votre travail s'affiche à l'écran.

### Définition d'une protection par mot de passe à la sortie de veille

Pour configurer la tablette afin qu'elle demande un mot de passe lorsqu'elle quitte le mode veille ou veille prolongée, procédez comme suit :

- 1. Dans l'écran d'accueil, tapez options d'alimentation, puis sélectionnez Options d'alimentation.
- 2. Dans le volet gauche, cliquez sur Demander un mot de passe pour sortir de veille.
- 3. Cliquez sur Modifier des paramètres actuellement non disponibles.
- 4. Cliquez sur Exiger un mot de passe (recommandé).
- **EXALCORE :** Si vous souhaitez créer un mot de passe pour votre compte ou modifier le mot de passe existant, cliquez sur Créer ou modifier le mot de passe de votre compte utilisateur, puis suivez les instructions à l'écran. Si vous ne souhaitez pas créer un mot de passe pour votre compte ou modifier le mot de passe existant, passez à l'étape 5.
- 5. Cliquez sur Enregistrer les modifications.

## Utilisation de la jauge d'alimentation et des paramètres d'alimentation

La jauge d'alimentation est située sur le bureau Windows. Elle vous permet d'accéder rapidement aux paramètres d'alimentation et d'afficher la charge de la batterie.

- <span id="page-42-0"></span>Pour afficher le pourcentage de charge restante de la batterie et le mode de gestion de l'alimentation actuel, sur le bureau Windows, placez le pointeur sur l'icône de la jauge d'alimentation.
- Pour utiliser les options d'alimentation, cliquez sur l'icône de la jauge d'alimentation et sélectionnez un élément dans la liste. Dans l'écran d'accueil, vous pouvez également taper options d'alimentation, puis sélectionner Options d'alimentation.

Différentes icônes de la jauge d'alimentation indiquent si la tablette fonctionne sur batterie ou sur l'alimentation externe. L'icône affiche également un message si la batterie atteint un niveau bas ou critique.

## Fonctionnement sur batterie

Lorsque la tablette contient une batterie chargée et qu'elle n'est pas connectée à une alimentation externe, elle est alimentée par la batterie. La batterie se décharge lentement lorsque la tablette est hors tension et qu'elle est déconnectée de l'alimentation externe.

La durée de vie d'une batterie de tablette varie en fonction des paramètres de gestion de l'alimentation, des logiciels exécutés sur la tablette, de la luminosité de l'affichage, des périphériques externes connectés à la tablette, ainsi que d'autres facteurs.

### Batterie scellée en usine (certains modèles uniquement)

Pour contrôler l'état de votre batterie ou si votre batterie ne tient plus la charge, exécutez l'outil Contrôle de la batterie dans Aide et support. Pour accéder aux informations sur la batterie, dans l'écran d'accueil, tapez support, sélectionnez l'application HP Support Assistant, puis sélectionnez Batterie et performances. Si l'outil Contrôle de la batterie indique que votre batterie doit être remplacée, contactez le support.

La ou les batteries de ce produit ne peuvent pas être facilement remplacées par les utilisateurs. Le retrait ou le remplacement de la batterie pourrait affecter votre droit à la garantie. Si une batterie ne tient plus la charge, contactez le support.

Ne jetez pas les batteries ayant atteint leur durée de vie utile avec les ordures ménagères. Appliquez les lois et réglementations locales en matière de mise au rebut des batteries.

### Recherche d'informations sur la batterie

Pour contrôler l'état de votre batterie ou si votre batterie ne tient plus la charge, exécutez l'outil Contrôle de la batterie dans HP Support Assistant. Pour accéder aux informations sur la batterie, tapez support, sélectionnez l'application HP Support Assistant, puis sélectionnez Batterie et performances.

HP Support Assistant fournit les informations et les outils suivants sur la batterie :

- Test de la batterie
- Informations sur les types, spécifications, cycles de vie et capacités des batteries

## Économie d'énergie de la batterie

Conseils pour économiser l'énergie de la batterie et optimiser sa durée de vie :

- Réduisez la luminosité de l'écran.
- Désactivez les périphériques sans fil lorsque vous ne les utilisez pas.
- <span id="page-43-0"></span>● Déconnectez les périphériques externes non utilisés qui ne sont pas branchés sur une source d'alimentation externe, tel qu'un disque dur externe connecté à un port USB.
- Arrêtez, désactivez ou supprimez les cartes multimédias externes que vous n'utilisez pas.
- Avant de vous absenter, activez le mode veille ou arrêtez la tablette.

### Identification des niveaux bas de batterie

Lorsqu'une batterie, qui est l'unique source d'alimentation de la tablette, atteint un niveau de charge bas ou critique, vous risquez d'obtenir les résultats suivants :

● Le voyant de la batterie (certains modèles uniquement) indique un niveau de charge bas ou critique.

–ou–

L'icône de la jauge d'alimentation sur le bureau Windows signale un niveau de batterie bas ou critique.

**EXALUE :** Pour plus d'informations sur la jauge d'alimentation, reportez-vous à la section [Utilisation de la jauge d'alimentation et des paramètres d'alimentation à la page 32.](#page-41-0)

La tablette prend les mesures suivantes dans le cas d'un niveau critique de charge :

- Si le mode veille prolongée est désactivé et que la tablette est sous tension ou en mode veille, la tablette reste brièvement en mode veille avant de s'arrêter. Les données non enregistrées sont alors perdues.
- Si le mode veille prolongée est activé et que la tablette est sous tension ou en mode veille, le mode veille prolongée est activé.

### Résolution d'un niveau bas de batterie

#### Résolution d'un niveau bas de batterie lorsqu'une source d'alimentation externe est disponible

- Connectez un adaptateur secteur.
- Connectez un périphérique d'amarrage ou d'extension en option.
- Connectez un adaptateur d'alimentation en option acheté comme accessoire auprès de HP.

#### Résolution d'un niveau bas de batterie lorsqu'aucune source d'alimentation n'est disponible

Enregistrez votre travail et arrêtez la tablette.

#### Résolution d'un niveau bas de batterie lorsque la tablette ne peut pas quitter le mode veille prolongée

Lorsque la tablette n'a pas suffisamment de charge pour quitter le mode veille prolongée, procédez comme suit :

- 1. Connectez l'adaptateur secteur à la tablette et à l'alimentation externe.
- 2. Quittez le mode veille prolongée en appuyant sur l'interrupteur d'alimentation.

# <span id="page-44-0"></span>Utilisation d'une alimentation secteur externe

Pour plus d'informations sur la connexion à une alimentation secteur, reportez-vous au poster Instructions d'installation fourni avec la tablette.

La tablette n'utilise pas la batterie lorsque la tablette est connectée à l'alimentation secteur externe à l'aide d'un adaptateur secteur approuvé ou d'un périphérique d'amarrage/d'extension en option.

AVERTISSEMENT! Pour réduire les risques, n'utilisez que l'adaptateur secteur fourni avec la tablette, un adaptateur secteur de remplacement fourni par HP ou un adaptateur secteur acheté en tant qu'accessoire auprès de HP.

Connectez la tablette à une alimentation secteur externe dans l'une des conditions suivantes :

 $\bigwedge$  AVERTISSEMENT ! Ne chargez pas la batterie de la tablette lorsque vous êtes à bord d'un avion.

- Lors du chargement ou du calibrage d'une batterie
- Lors de l'installation ou de la modification du logiciel système
- Lors de l'exécution d'une sauvegarde ou d'une restauration

Lorsque vous connectez la tablette à l'alimentation secteur externe :

- La batterie commence à se charger.
- La luminosité de l'écran augmente.
- L'icône de la jauge d'alimentation sur le bureau Windows change d'aspect.

Lorsque vous déconnectez l'alimentation secteur externe, les événements suivants se produisent :

- La tablette bascule sur l'alimentation par batterie.
- La luminosité de l'écran est automatiquement réduite pour prolonger la durée de vie de la batterie.
- L'icône de la jauge d'alimentation sur le bureau Windows change d'aspect.

#### Résolution des problèmes d'alimentation

Testez l'adaptateur secteur si la tablette présente l'un des symptômes suivants lorsqu'elle est connectée au secteur :

- La tablette ne démarre pas.
- L'écran ne s'allume pas.
- Les voyants d'alimentation sont éteints.

Pour tester l'adaptateur secteur :

- 1. Arrêtez la tablette.
- 2. Connectez la tablette à une prise électrique à l'aide de l'adaptateur secteur.
- 3. Mettez la tablette sous tension.
- <span id="page-45-0"></span>Si les voyants d'alimentation s'allument, l'adaptateur secteur fonctionne correctement.
- Si les voyants d'alimentation *restent éteints*, vérifiez la connexion entre l'adaptateur secteur et la tablette et la connexion entre l'adaptateur secteur et la prise secteur pour vous assurer que les connexions sont sécurisées.
- Si les connexions sont sécurisées et que les voyants d'alimentation restent éteints, l'adaptateur secteur ne fonctionne pas et doit être remplacé.

Contactez le support technique pour obtenir plus d'informations sur le remplacement de l'adaptateur secteur.

# Arrêt (ou mise hors tension) de la tablette

 $\triangle$  ATTENTION : Les données non enregistrées sont perdues lors de l'arrêt de la tablette. Veillez à bien enregistrer votre travail avant d'arrêter la tablette.

La commande Arrêter ferme toutes les applications ouvertes, y compris le système d'exploitation, puis éteint l'écran et met la tablette hors tension.

Arrêtez la tablette dans les conditions suivantes :

- Lorsque vous vous connectez à un périphérique externe non connecté à un port USB ou vidéo
- Lorsque la tablette reste inutilisée et débranchée de l'alimentation externe pendant une période prolongée

Même si l'interrupteur d'alimentation permet d'éteindre la tablette, nous vous recommandons d'utiliser la commande d'arrêt de Windows :

**EXALCORS REMARQUE :** Si la tablette est en mode veille ou veille prolongée, vous devez d'abord quitter ce mode avant de pouvoir l'arrêter en appuyant brièvement sur l'interrupteur d'alimentation.

- 1. Enregistrez votre travail et fermez tous les logiciels ouverts.
- 2. Dans l'écran d'accueil, placez le pointeur dans le coin supérieur droit ou inférieur droit de l'écran pour afficher la barre des icônes.
- 3. Cliquez sur Paramètres, sélectionnez l'icône Alimentation, puis sélectionnez Arrêter.

–ou–

Cliquez avec le bouton droit sur le bouton Démarrer dans le coin inférieur gauche de l'écran, sélectionnez Arrêter ou se déconnecter, puis sélectionnez Arrêter.

Si la tablette ne répond plus et que vous ne pouvez pas utiliser les procédures d'arrêt précédentes, essayez les procédures d'arrêt d'urgence dans l'ordre de la séquence suivante :

- Appuyez sur ctrl+alt+suppr, cliquez sur l'icône Alimentation, puis sélectionnez Arrêter.
- Appuyez sur l'interrupteur d'alimentation pendant au moins 10 secondes.
- Déconnectez la tablette de l'alimentation externe.

# <span id="page-46-0"></span>8 Maintenance de votre tablette

Il est important d'effectuer une maintenance régulière de votre tablette pour en assurer le bon fonctionnement, à l'aide d'outils tels que le nettoyage de disque. Ce chapitre présente également des méthodes pour mettre à jour logiciels et pilotes, des instructions pour nettoyer la tablette et des conseils pour emporter celle-ci en voyage (ou l'expédier).

## Amélioration des performances

En procédant régulièrement à des tâches de maintenance (à l'aide d'outils tels que le défragmenteur de disque et le nettoyage de disque), vous pouvez améliorer les performances de votre tablette.

### Utilisation du nettoyage de disque

Le nettoyage de disque recherche sur le disque dur les fichiers non nécessaires que vous pouvez supprimer en toute sécurité pour libérer de l'espace sur le disque. La tablette fonctionne ainsi plus efficacement.

Pour exécuter le nettoyage de disque :

- 1. Dans l'écran d'accueil, tapez disque, puis sélectionnez Désinstaller des applications pour libérer de l'espace disque.
- 2. Suivez les instructions à l'écran.

## Mise à jour des logiciels et pilotes

HP recommande de mettre à jour régulièrement vos logiciels et pilotes. Les mises à jour peuvent permettre de résoudre des problèmes et ajoutent de nouvelles fonctions et options à votre tablette. Par exemple, des composants graphiques anciens peuvent s'avérer incompatibles avec les tout derniers logiciels de jeu. Sans les derniers pilotes, vous ne serez pas en mesure de tirer le meilleur parti de votre équipement.

Accédez à la page<http://www.hp.com/support> pour télécharger les dernières versions des logiciels et pilotes HP. Vous pouvez également vous inscrire pour recevoir des notifications automatiques de mise à jour dès qu'elles sont disponibles.

Si vous souhaitez mettre à jour votre programme et vos pilotes, procédez comme suit :

- 1. Dans l'écran d'accueil, tapez support, puis sélectionnez l'application HP Support Assistant.
- 2. Sélectionnez Optimisations et mises à jour, puis cliquez sur Vérifiez maintenant si des mises à jour HP doivent être effectuées.
- 3. Suivez les instructions à l'écran.

# <span id="page-47-0"></span>Nettoyage de votre tablette

Utilisez les produits suivants pour nettoyer en toute sécurité votre tablette :

- Chlorure d'ammonium diméthylbenzylique en solution à 0,3 % maximum (par exemple, des lingettes jetables commercialisées sous diverses marques).
- Liquide nettoyant pour vitres sans alcool
- Eau savonneuse
- Chiffon microfibre sec ou peau de chamois (chiffon antistatique non gras)
- **Lingettes antistatiques**

Les matières fibreuses, telles que les serviettes en papier, peuvent rayer la tablette. À long terme, les particules de poussière et les produits de nettoyage peuvent finir par s'incruster dans les rayures.

### Procédures de nettoyage

Pour nettoyer en toute sécurité votre tablette, suivez les instructions de cette section.

- AVERTISSEMENT ! Pour éviter tout risque d'électrocution ou de détérioration des composants, ne nettoyez pas la tablette lorsqu'elle est sous tension.
	- Mettez la tablette hors tension.
	- Débranchez l'alimentation externe.
	- Déconnectez tous les périphériques externes alimentés.

A ATTENTION : Pour ne pas endommager les composants internes, ne vaporisez pas d'agents de nettoyage ou de liquides directement sur la surface de la tablette. Les liquides projetés sur la surface risquent d'endommager de façon permanente les composants internes.

#### Nettoyage de l'écran (ordinateurs tout-en-un ou ordinateurs portables)

Essuyez délicatement l'écran à l'aide d'un chiffon doux et non pelucheux imprégné d'un nettoyant pour vitres sans alcool. Assurez-vous que l'écran est sec avant de refermer l'ordinateur.

#### Nettoyage du capot ou des parties latérales

Pour nettoyer et désinfecter le capot ou les parties latérales, utilisez une lingette en microfibre ou une peau de chamois imprégnée de l'une des solutions de nettoyage répertoriées ci-dessus ou une lingette jetable anti-bactérie.

**FOREMARQUE :** Pour le nettoyage du capot de la tablette, ôtez la poussière et les particules en effectuant un mouvement circulaire.

#### Nettoyage du pavé tactile, du clavier ou de la souris

AVERTISSEMENT ! Pour éviter tout risque de choc électrique et toute détérioration des composants internes, n'utilisez pas d'embout d'aspirateur pour nettoyer le clavier. L'utilisation d'un aspirateur peut entraîner le dépôt de poussières ménagères sur le clavier.

ATTENTION : Évitez les solvants forts susceptibles d'endommager de manière permanente votre tablette. Si vous n'êtes pas sûr qu'un produit de nettoyage est adapté à votre tablette, vérifiez que l'alcool, l'acétone, le chlorure d'ammonium, le chlorure de méthylène et les solvants hydrocarburés sont absents de sa composition.

<span id="page-48-0"></span>A ATTENTION : Pour ne pas endommager les composants internes, évitez toute infiltration de liquide entre les touches.

- Pour nettoyer le pavé tactile, le clavier ou la souris, utilisez un chiffon microfibre doux ou une peau de chamois, humidifiée avec une des solutions nettoyantes répertoriée précédemment, ou utilisez une lingette jetable destinée à cet usage.
- Pour éviter que les touches deviennent collantes et pour éliminer la poussière, les peluches et les particules susceptibles de se loger sous les touches, utilisez une bombe dépoussiérante à air comprimé avec embout directionnel.

## Déplacement avec votre tablette ou transport

Si vous devez vous déplacer avec votre tablette ou la transporter, vous trouverez ci-dessous quelques conseils pour protéger votre équipement.

- Préparez votre tablette avant tout voyage ou envoi :
	- Sauvegardez vos données sur une unité externe.
	- Retirez tous les disques et toutes les cartes multimédias.
	- Désactivez et déconnectez tous les périphériques externes.
	- Arrêtez la tablette.
- Emportez une copie de sauvegarde de vos données. Conservez la copie de sauvegarde autre qu'avec de la tablette
- Lorsque vous voyagez en avion, prenez la tablette avec vos bagages à main ; ne l'enregistrez pas en soute.
- $\triangle$  ATTENTION : Évitez d'exposer l'unité à des champs magnétiques. Les portiques de détection et les bâtons de sécurité utilisés dans les aéroports sont des dispositifs de sécurité qui génèrent des champs magnétiques. Les tapis roulants et dispositifs de sécurité aéroportuaires similaires qui contrôlent les bagages utilisent généralement des rayons X et non des champs magnétiques, ce qui ne représente aucun risque pour les unités.
- Si vous envisagez d'utiliser votre tablette en vol, écoutez les annonces indiquant à quel moment vous êtes autorisé à le faire. L'utilisation en vol de la tablette est à la discrétion de la compagnie aérienne.
- Si vous devez expédier la tablette ou une unité par la poste, empaquetez-les dans un emballage à bulles d'air ou un autre emballage protecteur et apposez l'inscription « FRAGILE ».
- Si la tablette est équipée d'un périphérique sans fil, l'utilisation de ce dernier peut être limitée dans certains environnements. Ces restrictions peuvent s'appliquer à bord des avions, dans les hôpitaux, dans les lieux à proximité d'explosifs et dans les environnements dangereux. Si vous ne connaissez pas la politique relative à l'utilisation d'un périphérique particulier, demandez l'autorisation de l'utiliser avant de mettre votre tablette en marche.
- Si vous vous déplacez à l'étranger, appliquez les recommandations suivantes :
	- Vérifiez les réglementations douanières relatives aux tablettes pour tous les pays/régions où vous vous rendez.
	- Vérifiez les spécifications des cordons d'alimentation et des adaptateurs dans les pays/ régions où vous prévoyez d'utiliser votre tablette. En effet, les spécifications de tension, de fréquence et de prise varient selon les pays/régions.

AVERTISSEMENT ! Afin de réduire le risque d'électrocution, d'incendie ou de détérioration du matériel, n'essayez pas d'alimenter la tablette avec un kit de conversion de tension commercialisé pour les équipements.

# <span id="page-50-0"></span>9 Protection de votre tablette et de vos données

La sécurité de la tablette est indispensable pour protéger la confidentialité, l'intégrité et la disponibilité de vos données. Les solutions de sécurité standard fournies par le système d'exploitation Windows, les applications HP, l'utilitaire non-Windows Setup Utility (BIOS) et d'autres logiciels tiers peuvent vous aider à protéger votre tablette contre un large éventail de risques, notamment les virus, les vers et d'autres types de codes malveillants.

IMPORTANT : Certaines fonctions de sécurité répertoriées dans ce chapitre peuvent ne pas être disponibles sur votre tablette.

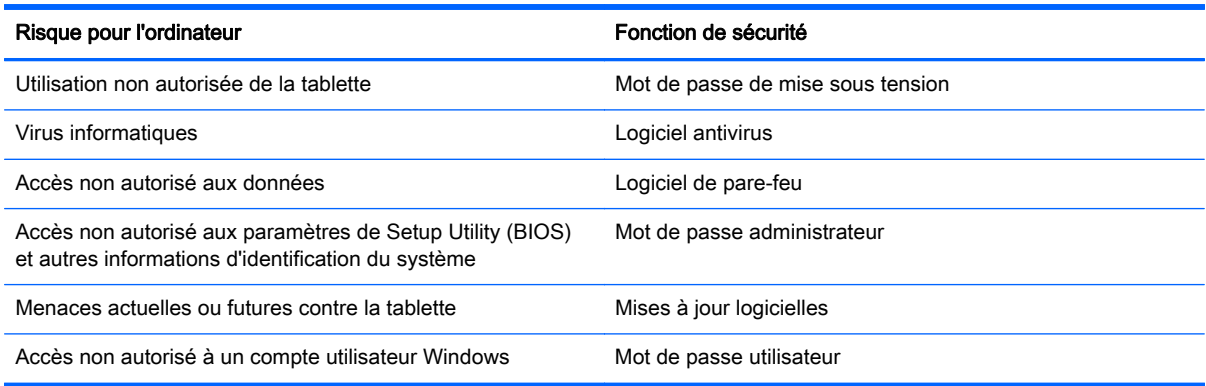

## Utilisation de mots de passe

Un mot de passe est un ensemble de caractères utilisés pour protéger les informations contenues sur votre tablette et sécuriser les transactions en ligne. Plusieurs types de mots de passe peuvent être définis. Par exemple, lorsque vous configurez votre tablette pour la première fois, vous êtes invité à créer un mot de passe utilisateur pour protéger votre tablette. Des mots de passe supplémentaires peuvent être définis dans Windows ou dans HP Setup Utility (BIOS) qui est préinstallé sur la tablette.

Vous trouverez peut-être pratique d'utiliser le même mot de passe pour une fonction de Setup Utility (BIOS) et pour une fonction de sécurité Windows.

Utilisez les conseils suivants pour la création et l'enregistrement des mots de passe :

- Pour réduire le risque de blocage de la tablette, notez chaque mot de passe et conservez-les en lieu sûr, à l'écart de la tablette. Ne les stockez pas dans un fichier de la tablette.
- Lorsque vous créez des mots de passe, suivez les instructions définies par le logiciel.
- Changez vos mots de passe au moins tous les trois mois.
- Le mot de passe idéal est long et possède des lettres, signes de ponctuation, symboles et chiffres.
- Avant d'envoyer votre tablette pour réparation, sauvegardez vos fichiers, supprimez vos fichiers confidentiels, puis supprimez tous les réglages de mots de passe.

Pour plus d'informations sur les mots de passe Windows, tels que les mots de passe pour écran de veille, dans l'écran d'accueil, tapez support, puis sélectionnez l'application HP Support Assistant.

### <span id="page-51-0"></span>Définition de mots de passe Windows

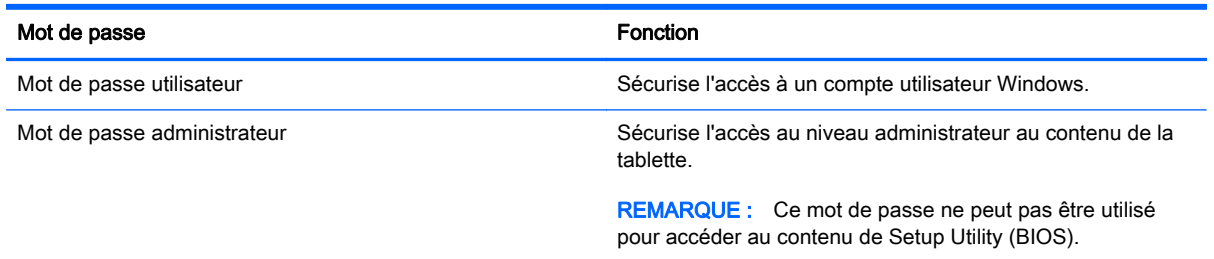

### Définition de mots de passe dans Setup Utility (BIOS)

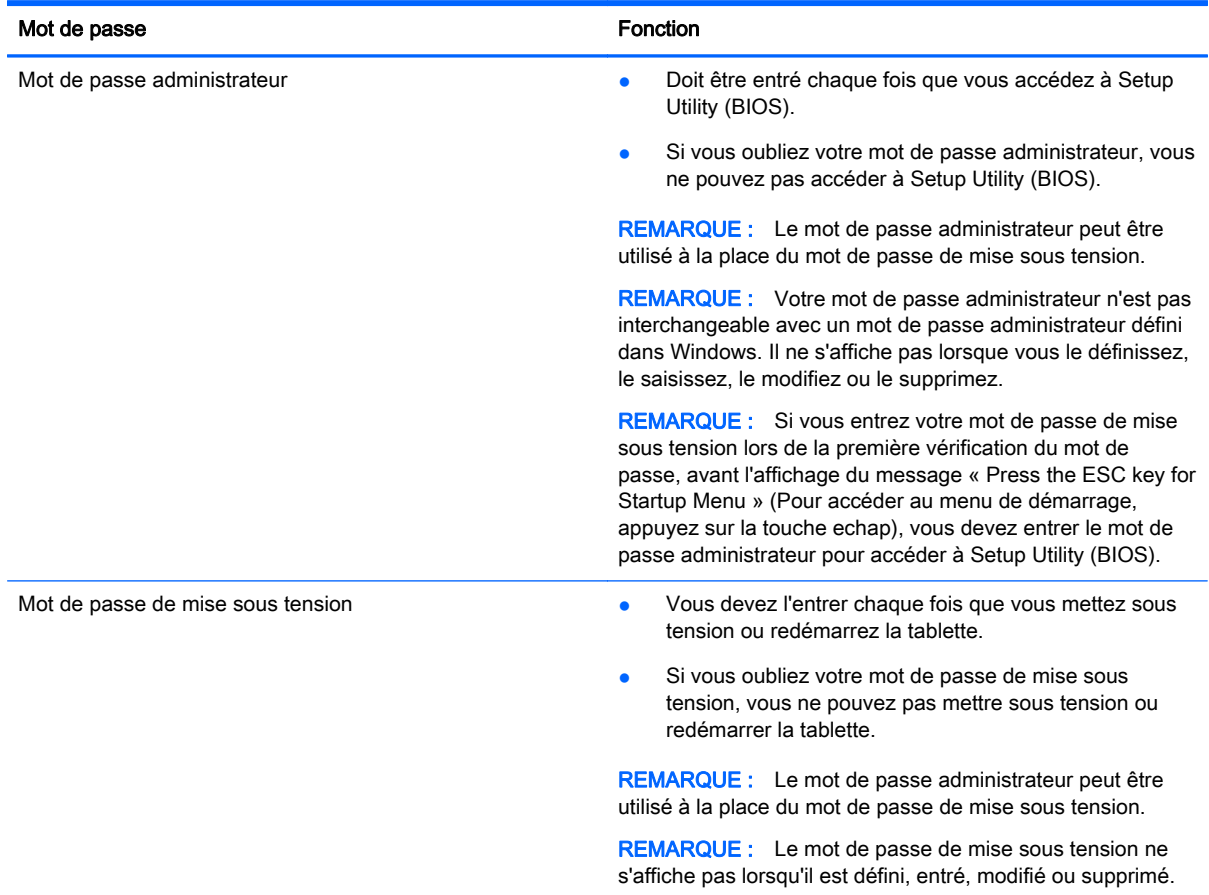

Pour définir, modifier ou supprimer un mot de passe administrateur ou de mise sous tension dans Setup Utility (BIOS) :

- 1. Pour démarrer Setup Utility (BIOS), démarrez ou redémarrez la tablette, appuyez rapidement sur la touche Windows de la tablette, puis appuyez sur la touche f10.
- 2. Tapez sur Security (sécurité), puis suivez les instructions à l'écran.

Vos modifications prennent effet au redémarrage de la tablette.

# <span id="page-52-0"></span>Utilisation d'un logiciel de sécurité sur Internet

Lorsque vous utilisez la tablette pour accéder à la messagerie électronique, au réseau ou à Internet, vous l'exposez à des virus informatiques, logiciels espions et autres menaces en ligne. Pour protéger votre tablette, un logiciel de sécurité sur Internet comprenant un antivirus et des fonctions de pare-feu peut être installé sur votre tablette en version d'essai. Le logiciel de sécurité doit être mis à jour régulièrement afin de fournir une protection permanente contre les nouveaux virus détectés et les autres risques de sécurité. Il est vivement recommandé de mettre à niveau la version d'évaluation du logiciel ou d'acheter le logiciel de votre choix afin de protéger entièrement la tablette.

### Utilisation d'un logiciel antivirus

Les virus informatiques peuvent désactiver les applications, les utilitaires ou le système d'exploitation, ou les empêcher de fonctionner normalement. Les logiciels antivirus peuvent détecter la plupart des virus et les détruire. Dans la majorité des cas, ils peuvent réparer les dégâts occasionnés.

Les logiciels antivirus doivent être mis à jour régulièrement afin de fournir une protection permanente contre les nouveaux virus détectés.

Un logiciel antivirus peut être préinstallé sur votre tablette. Il est vivement recommandé d'utiliser le logiciel antivirus de votre choix pour protéger complètement la tablette.

Pour plus d'informations sur les virus informatiques, dans l'écran d'accueil, tapez support, puis sélectionnez l'application HP Support Assistant.

### Utilisation d'un logiciel de pare-feu

Les pare-feu visent à empêcher tout accès non autorisé à un système ou à un réseau. Un pare-feu peut être un logiciel que vous installez sur la tablette et/ou sur un réseau ou une solution à la fois matérielle et logicielle.

Deux types de pare-feu peuvent être envisagés :

- Pare-feu au niveau de l'hôte : logiciel qui protège uniquement la tablette sur laquelle il est installé.
- Pare-feu au niveau du réseau : installé entre le modem DSL ou le modem câble et le réseau domestique afin de protéger toutes les tablettes présentes sur le réseau.

Lorsqu'un pare-feu est installé sur un système, toutes les données échangées au niveau du système sont contrôlées et comparées à un ensemble de critères de sécurité définis par l'utilisateur. Toutes les données ne répondant pas à ces critères sont bloquées.

# <span id="page-53-0"></span>Installation de mises à jour logicielles

Les logiciels HP, Windows et tiers installés sur votre tablette doivent être régulièrement mis à jour pour corriger les problèmes de sécurité et améliorer les performances. Pour plus d'informations, reportez-vous à la section [Mise à jour des logiciels et pilotes à la page 37](#page-46-0).

### Installation de mises à jour de sécurité critiques

ATTENTION : Microsoft envoie des alertes relatives à des mises à jour critiques. Pour protéger la tablette des failles de sécurité et des virus informatiques, installez les mises à jour critiques dès que vous recevez une alerte de Microsoft.

Vous pouvez choisir que ces mises à jour soient installées automatiquement ou non. Pour modifier les paramètres, depuis l'écran d'accueil, tapez Panneau de configuration, puis sélectionnez Panneau de configuration. Sélectionnez Système et sécurité, Mise à jour Windows, Modifier des paramètres, puis suivez les instructions à l'écran.

### Installation des mises à jour des logiciels HP et tiers

HP vous recommande de mettre régulièrement à jour les logiciels et pilotes préinstallés sur votre tablette. Accédez à la page<http://www.hp.com/support>pour télécharger les dernières versions. Sur cette page, vous pouvez également vous inscrire pour recevoir des notifications automatiques de mise à jour dès qu'elles sont disponibles.

Si vous avez installé des logiciels tiers après l'achat de votre tablette, mettez-les régulièrement à jour. Les éditeurs de logiciels fournissent des mises à jour de leurs produits pour corriger les problèmes de sécurité et améliorer les performances.

## Protection de votre réseau sans fil

Lorsque vous configurez votre réseau sans fil, activez toujours les fonctions de sécurité. Pour plus d'informations, reportez-vous à la section [Protection de votre réseau WLAN à la page 17.](#page-26-0)

## Sauvegarde des applications logicielles et des données

Sauvegardez régulièrement vos applications logicielles et vos données pour éviter toute perte ou altération permanente suite à une attaque de virus ou à une panne logicielle ou matérielle. Pour plus d'informations, reportez-vous au chapitre [Sauvegarde, restauration et récupération à la page 49](#page-58-0).

# <span id="page-54-0"></span>10 Utilisation de l'utilitaire Setup Utility (BIOS) et du diagnostic matériel de PC HP (UEFI)

L'utilitaire Setup Utility, à savoir le BIOS (Basic Input/Output System), contrôle la communication entre tous les périphériques d'entrée et de sortie du système (par exemple, les unités de disques, écrans, claviers, souris et imprimantes). Setup Utility (BIOS) inclut des paramètres pour les types de périphériques installés, la séquence de démarrage de la tablette, ainsi que la quantité de la mémoire système et de la mémoire étendue.

## Démarrage de Setup Utility (BIOS)

Vous pouvez ouvrir Setup Utility à l'aide de la seule tablette ou d'un clavier USB en option (vendu séparément). La station clavier fournie avec votre tablette ne peut pas être utilisée pour ouvrir Setup Utility.

**▲** Pour démarrer Setup Utility (BIOS) à l'aide de la seule tablette, démarrez ou redémarrez la tablette, appuyez rapidement sur la touche Windows de la tablette, puis appuyez sur la touche f10.

–ou–

Pour démarrer Setup Utility (BIOS) à l'aide d'un clavier USB en option (vendu séparément) :

- 1. Connectez un clavier USB en option (vendu séparément) à la tablette.
- 2. Démarrez ou redémarrez la tablette, appuyez rapidement sur la touche echap, puis appuyez sur la touche f10.

 $\mathbb{R}^n$ REMARQUE : Procédez avec la plus grande prudence lorsque vous apportez des modifications dans Setup Utility (BIOS). Toute erreur pourrait empêcher la tablette de fonctionner correctement.

## Mise à jour du BIOS

Des mises à jour du BIOS peuvent être disponibles sur le site Web HP.

La plupart des mises à jour du BIOS proposées sur le site Web HP se présentent sous la forme de fichiers compressés appelés SoftPags.

Certaines mises à jour intègrent un fichier appelé Readme.txt qui contient des informations sur l'installation du fichier et la résolution de problèmes qui y sont liés.

#### Identification de la version du BIOS

Pour déterminer si les mises à jour du BIOS disponibles sont supérieures aux versions du BIOS actuellement installées sur la tablette, vous devez connaître la version actuelle du BIOS système.

Vous pouvez afficher des informations sur la version du BIOS (appelé également *date ROM* et BIOS système) en appuyant sur fn+echap (si vous êtes déjà dans Windows) ou en utilisant Setup Utility (BIOS).

- <span id="page-55-0"></span>1. Démarrez Setup Utility (BIOS) (reportez-vous à la section [Démarrage de Setup Utility \(BIOS\)](#page-54-0) [à la page 45](#page-54-0)).
- 2. Appuyez sur Main (Principal) et prenez note de la version actuelle de votre BIOS.
- 3. Pour quitter Setup Utility (BIOS) sans enregistrer vos modifications, tapez sur Exit (Quitter), Exit Discarding Changes (Quitter en ignorant les modifications), puis suivez les instructions à l'écran.

–ou–

Pour démarrer Setup Utility (BIOS) à l'aide d'un clavier USB en option (vendu séparément) :

- 1. Connectez un clavier USB en option (vendu séparément) à la tablette.
- 2. Démarrez ou redémarrez la tablette, appuyez rapidement sur la touche echap, puis appuyez sur la touche f10.

### Téléchargement d'une mise à jour du BIOS

 $\triangle$  ATTENTION : Pour éviter d'endommager la tablette ou de faire échouer l'installation, téléchargez et installez une mise à jour du BIOS uniquement lorsque la tablette est connectée à une source d'alimentation externe fiable via un adaptateur secteur. N'effectuez aucun téléchargement ni aucune installation de mise à jour du BIOS lorsque la tablette fonctionne sur batterie, est installée dans un périphérique d'amarrage en option ou connectée à une source d'alimentation en option. Au cours du téléchargement et de l'installation, suivez les instructions ci-dessous.

Ne déconnectez pas l'alimentation de la tablette en débranchant le cordon d'alimentation de la prise secteur.

N'arrêtez pas la tablette et n'activez pas le mode veille.

Abstenez-vous d'insérer, de retirer, de connecter ou de déconnecter un périphérique, un câble ou un cordon.

- 1. Dans l'écran d'accueil, tapez support, puis sélectionnez l'application HP Support Assistant.
- 2. Sélectionnez Optimisations et mises à jour, puis cliquez sur Vérifiez maintenant si des mises à jour HP doivent être effectuées.
- 3. Suivez les instructions à l'écran pour identifier votre ordinateur et accéder à la mise à jour du BIOS que vous souhaitez télécharger.
- 4. Dans la zone de téléchargement, procédez comme suit :
	- a. Identifiez la mise à jour du BIOS la plus récente et comparez-la à la version du BIOS actuellement installée sur votre tablette. Si la mise à jour est plus récente que votre BIOS, notez la date, le nom et d'autres informations. Ces informations vous seront utiles pour rechercher la mise à jour une fois qu'elle aura été téléchargée sur le disque dur.
	- b. Suivez les instructions à l'écran pour télécharger les éléments sélectionnés sur le disque dur.

Notez le chemin d'accès à l'emplacement où sera téléchargée la mise à jour du BIOS sur le disque dur. Vous devrez accéder à cet emplacement lorsque vous serez prêt à installer la mise à jour.

**EX** REMARQUE : Si vous connectez votre tablette à un réseau, consultez l'administrateur réseau avant d'installer des mises à jour logicielles, en particulier celles du BIOS système.

Les procédures d'installation du BIOS varient. Une fois le téléchargement terminé, suivez les instructions à l'écran. Si aucune instruction ne s'affiche, procédez comme suit :

- <span id="page-56-0"></span>1. Dans l'écran d'accueil, tapez fichiers, puis sélectionnez Explorateur de fichiers.
- 2. Double-cliquez sur la désignation du disque dur. Il s'agit généralement de Disque local (C:).
- 3. À l'aide du chemin d'accès noté précédemment, ouvrez le dossier du disque dur qui contient la mise à jour.
- 4. Double-cliquez sur le fichier dont l'extension est .exe (par exemple, *nomfichier.*exe).

L'installation du BIOS commence.

5. Terminez l'installation en suivant les instructions à l'écran.

**EX REMARQUE :** Lorsqu'un message apparaît à l'écran pour indiquer que l'installation s'est correctement déroulée, vous pouvez supprimer le fichier téléchargé du disque dur.

# Utilisation de l'interface UEFI de diagnostic matériel de PC HP

L'interface UEFI (Unified Extensible Firmware Interface) de diagnostic matériel de PC HP vous permet d'exécuter des tests de diagnostic afin de déterminer si le matériel de la tablette fonctionne correctement. L'outil s'exécute en dehors du système d'exploitation pour isoler les pannes matérielles à partir des problèmes qui peuvent être causés par le système d'exploitation ou d'autres composants logiciels.

Pour démarrer l'interface UEFI de diagnostic matériel de PC HP :

1. Démarrez ou redémarrez la tablette, appuyez rapidement sur la touche Windows de la tablette, puis appuyez sur la touche f2.

Le BIOS recherche les outils de diagnostic à trois emplacements dans l'ordre suivant :

a. Unité USB connectée

**EX REMARQUE :** Pour télécharger l'outil de l'interface UEFI de diagnostic matériel de PC HP sur une unité USB, reportez-vous à la section Téléchargement de l'interface UEFI de diagnostic matériel de PC HP sur un périphérique USB à la page 47.

- **b.** Disque dur
- c. BIOS
- 2. Lorsque l'outil de diagnostic s'ouvre, utilisez les touches de direction pour sélectionner le type de test de diagnostic que vous souhaitez exécuter, puis suivez les instructions à l'écran.

REMARQUE : Pour interrompre un test de diagnostic, appuyez sur la touche echap.

### Téléchargement de l'interface UEFI de diagnostic matériel de PC HP sur un périphérique USB

**EXALCORS REMARQUE :** Les instructions de téléchargement de l'interface UEFI de diagnostic matériel de PC HP sont uniquement fournies en anglais.

Il existe deux méthodes pour télécharger HP PC Hardware Diagnostics sur un périphérique USB :

Méthode 1 : Page d'accueil de HP PC Diagnostics — Permet d'accéder à la dernière version de l'interface UEFI

- 1. Ouvrez la page <http://hp.com/go/techcenter/pcdiags>.
- 2. Cliquez sur le lien Télécharger UEFI, puis sélectionnez Exécuter.

Méthode 2 : Pages d'assistance et de pilotes — Permettent de télécharger les versions récentes et anciennes d'un produit spécifique

- 1. Ouvrez la page [http://www.hp.com.](http://www.hp.com)
- 2. Placez le pointeur sur Assistance, en haut de la page, puis cliquez sur Télécharger des pilotes.
- 3. Dans la zone de texte, entrez le nom du produit, puis cliquez sur Aller.

–ou–

Cliquez sur Rechercher pour que HP détecte automatiquement votre produit.

- 4. Sélectionnez le modèle de votre tablette, puis sélectionnez votre système d'exploitation.
- 5. Dans la section Diagnostic, cliquez sur Environnement de support HP Unified Extensible Firmware Interface (UEFI).

–ou–

Cliquez sur Télécharger, puis sélectionnez Exécuter.

# <span id="page-58-0"></span>11 Sauvegarde, restauration et récupération

Ce chapitre couvre les processus suivants :

- Création de supports de restauration et de sauvegardes
- Restauration de votre système

# Création de supports de restauration et de sauvegardes

1. Après avoir installé la tablette, créez un support HP Recovery. Cette étape crée une sauvegarde de la partition HP Recovery sur la tablette. La sauvegarde peut être utilisée pour réinstaller le système d'exploitation d'origine en cas de corruption ou de remplacement du disque dur.

Le support HP Recovery que vous créez vous offre les options de restauration suivantes :

- Restauration du système : réinstalle le système d'exploitation d'origine et les logiciels installés en usine.
- Réinitialisation des paramètres d'usine : restaure la tablette à son état d'origine en supprimant toutes les données du disque dur et en recréant les partitions. Ensuite, le système d'exploitation et les logiciels installés en usine sont réinstallés.

Reportez-vous à la section Création des supports HP Recovery à la page 49.

2. Utilisez les outils de Windows pour créer des points de restauration système et des sauvegardes de vos informations personnelles. Pour obtenir plus d'informations et connaître les étapes à suivre, accédez à Aide et support. Dans l'écran d'accueil, tapez aide, puis sélectionnez Aide et support.

### Création des supports HP Recovery

HP Recovery Manager est un logiciel qui permet de créer un support de restauration une fois l'installation de la tablette terminée. Avec ce support, vous pouvez effectuer une restauration du système en cas de corruption du disque dur. La restauration du système réinstalle le système d'exploitation d'origine et les logiciels installés en usine, puis configure les paramètres des logiciels. Le support HP Recovery peut également être utilisé pour personnaliser le système ou restaurer l'image d'usine lorsque vous remplacez le disque dur.

- Un seul jeu de supports HP Recovery peut être créé. Manipulez ces outils de restauration avec précaution et conservez-les en lieu sûr.
- HP Recovery Manager examine la tablette et détermine la capacité de stockage requise pour l'unité flash USB vierge ou le nombre de DVD vierges nécessaires.
- Si vous souhaitez créer un support de restauration sur DVD alors que votre tablette ne possède aucune unité optique capable de graver des DVD, vous pouvez utiliser une unité optique externe (vendue séparément) afin de créer des disques de restauration ou vous pouvez obtenir des disques de restauration pour votre tablette auprès du support. Si vous créez vos propres disques de restauration, vous devez utiliser des disques vierges DVD-R, DVD+R, DVD-R double couche, ou DVD+R double couche haute qualité. N'utilisez pas de disques réinscriptibles, tels que des CD±RW, des DVD±RW, des DVD±RW double couche ou des BD-RE (Blu-ray réinscriptibles) ; ils ne sont pas compatibles avec le logiciel HP Recovery Manager. Reportezvous au livret Worldwide Telephone Numbers (Numéros de téléphone internationaux) fourni

<span id="page-59-0"></span>avec la tablette. Vous pouvez également trouver des informations de contact à partir du site Web de HP. Allez sur <http://www.hp.com/support>, sélectionnez votre pays ou région puis suivez les instructions à l'écran. Si vous possédez une unité optique externe, elle doit être directement connectée à un port USB de la tablette et non au port USB d'un périphérique externe (de type concentrateur USB).

- Vous pouvez également utiliser une unité flash USB vierge haute qualité pour créer des supports de restauration.
- La tablette doit être connectée au secteur avant de commencer la création du support de restauration.
- Cette procédure peut durer une heure ou plus. Elle ne doit pas être interrompue.
- Si nécessaire, vous pouvez quitter le logiciel avant d'avoir fini de créer tous les DVD de restauration. HP Recovery Manager finit alors la gravure en cours. À l'ouverture suivante de HP Recovery Manager, vous êtes invité à continuer et les disques restants sont gravés.

Pour créer un support HP Recovery :

**IMPORTANT :** Pour les tablettes, connectez-vous à la station clavier avant de procéder aux étapes suivantes (certains modèles uniquement)

- 1. Dans l'écran d'accueil, tapez recovery, puis sélectionnez HP Recovery Manager.
- 2. Sélectionnez Création du support de restauration, puis suivez les instructions à l'écran.

Si vous devez restaurer le système, reportez-vous à la section [Restauration à l'aide de](#page-60-0) [HP Recovery Manager à la page 51.](#page-60-0)

# **Restauration**

Plusieurs options permettent de restaurer votre système. Choisissez la méthode la mieux adaptée à votre situation et à votre niveau de compétence :

- Windows propose plusieurs options de restauration, notamment la sauvegarde, l'actualisation de la tablette et la réinitialisation de la tablette à son état d'origine. Pour obtenir plus d'informations et connaître les étapes à suivre, accédez à Aide et support. Dans l'écran d'accueil, tapez aide, puis sélectionnez Aide et support.
- Si vous souhaitez corriger un problème lié à une application ou un pilote préinstallé, utilisez l'option Réinstallation de pilotes et d'applications de HP Recovery Manager pour réinstaller chaque application ou pilote.

Dans l'écran d'accueil, tapez recovery, sélectionnez HP Recovery Manager, sélectionnez Réinstallation de pilotes et d'applications, puis suivez les instructions à l'écran.

- Si vous voulez restaurer le partitionnement et le contenu d'origine de la tablette, vous pouvez choisir l'option Restauration système dans la partition HP Recovery (certains modèles uniquement) ou utiliser le support HP Recovery que vous avez créé. Pour plus d'informations, reportez-vous à la section [Restauration à l'aide de HP Recovery Manager à la page 51.](#page-60-0) Si vous n'avez pas déjà créé des disques de restauration, reportez-vous à la section [Création des](#page-58-0) [supports HP Recovery à la page 49.](#page-58-0)
- Si vous avez remplacé le disque dur, vous pouvez utiliser l'option Réinitialisation des paramètres d'usine du support HP Recovery pour restaurer l'image d'usine sur le disque de remplacement. Pour plus d'informations, reportez-vous à la section [Restauration à l'aide de](#page-60-0) [HP Recovery Manager à la page 51.](#page-60-0)

### <span id="page-60-0"></span>Restauration à l'aide de HP Recovery Manager

HP Recovery Manager vous permet de restaurer la tablette à son état d'origine à l'aide du support HP Recovery que vous avez créé ou à l'aide de la partition HP Recovery (certains modèles uniquement). Si vous n'avez pas déjà créé des disques de restauration, reportez-vous à la section [Création des supports HP Recovery à la page 49](#page-58-0).

À l'aide du support HP Recovery, vous pouvez choisir parmi les options de restauration suivantes :

- Restauration du système : réinstalle le système d'exploitation d'origine, puis configure les paramètres des logiciels installés en usine.
- Réinitialisation des paramètres d'usine : restaure la tablette à son état d'origine en supprimant toutes les données du disque dur et en recréant les partitions. Ensuite, le système d'exploitation et les logiciels installés en usine sont réinstallés.

La partition HP Recovery (certains modèles uniquement) permet d'effectuer une restauration système et une restauration d'image réduite.

#### Ce que vous devez savoir

- HP Recovery Manager restaure uniquement les logiciels installés en usine. Pour les logiciels non fournis avec cette tablette, vous devez les télécharger sur le site Web de l'éditeur ou les réinstaller à l'aide du support fourni par l'éditeur.
- En cas de problème informatique, la restauration avec HP Recovery Manager doit être utilisée en dernier recours.
- Le support HP Recovery doit être utilisé en cas de défaillance du disque dur. Si vous n'avez pas déjà créé des disques de restauration, reportez-vous à la section [Création des supports](#page-58-0) [HP Recovery à la page 49.](#page-58-0)
- Pour les options Réinitialisation des paramètres d'usine, vous devez utiliser le support HP Recovery. Si vous n'avez pas déjà créé des disques de restauration, reportez-vous à la section [Création des supports HP Recovery à la page 49.](#page-58-0)
- Si le support HP Recovery ne fonctionne pas, vous pouvez obtenir un support de restauration pour votre système en contactant le support. Reportez-vous au livret Worldwide Telephone Numbers (Numéros de téléphone internationaux) fourni avec la tablette. Vous pouvez également trouver des informations de contact à partir du site Web de HP. Allez sur [http://www.hp.com/](http://www.hp.com/support) [support](http://www.hp.com/support), sélectionnez votre pays ou région puis suivez les instructions à l'écran.

I''s IMPORTANT : HP Recovery Manager ne fournit pas automatiquement de sauvegarde de vos données personnelles. Avant de commencer la restauration, sauvegardez toutes les données personnelles que vous souhaitez conserver.

#### Utilisation de la partition HP Recovery (certains modèles uniquement)

La partition HP Recovery (certains modèles uniquement) vous permet d'effectuer une restauration du système ou d'une image réduite sans utiliser de disques de restauration ou d'unité flash USB de restauration. Ce type de restauration peut uniquement être utilisé si le disque dur fonctionne encore.

Pour démarrer HP Recovery Manager à partir de la partition HP Recovery :

IMPORTANT : Pour les tablettes, connectez-vous à la station clavier avant de procéder aux étapes suivantes (certains modèles uniquement)

1. Appuyez sur la touche f11 au moment de l'amorçage de la tablette.

 $-0U$ 

<span id="page-61-0"></span>Appuyez sur la touche f11 et maintenez-la enfoncée pendant que vous appuyez sur l'interrupteur d'alimentation.

- 2. Sélectionnez Résoudre les problèmes dans le menu des options d'amorçage.
- 3. Sélectionnez Recovery Manager, puis suivez les instructions à l'écran.

#### Utilisation du support HP Recovery pour la restauration

Vous pouvez utiliser le support HP Recovery pour restaurer le système d'origine. Cette méthode peut être utilisée si votre système ne possède pas de partition HP Recovery ou en cas de défaillance du disque dur.

- 1. Dans la mesure du possible, sauvegardez tous les fichiers personnels.
- 2. Insérez le support HP Recovery que vous avez créé, puis redémarrez la tablette.
	- **EX REMARQUE :** Si la tablette ne redémarre pas automatiquement dans HP Recovery Manager, modifiez l'ordre d'amorçage de la tablette. Reportez-vous à la section Modification de l'ordre d'amorçage de la tablette à la page 52.
- 3. Suivez les instructions à l'écran.

#### Modification de l'ordre d'amorçage de la tablette

Si la tablette ne redémarre pas dans HP Recovery Manager, vous pouvez modifier l'ordre d'amorçage de la tablette, à savoir l'ordre des périphériques répertoriés dans le BIOS suivi par la tablette au moment du démarrage. Vous pouvez, par exemple, sélectionner une unité optique ou une unité flash USB.

Pour modifier l'ordre d'amorçage :

- 1. Insérez le support HP Recovery que vous avez créé.
- 2. Redémarrez la tablette, appuyez rapidement sur la touche Windows de votre tablette, puis appuyez sur la touche f9 pour les options d'amorçage.
- 3. Sélectionnez l'unité optique ou l'unité flash USB à partir de laquelle effectuer l'amorçage.
- 4. Suivez les instructions à l'écran.

# <span id="page-62-0"></span>12 Caractéristiques techniques

# Tension d'entrée

Les informations relatives à l'alimentation contenues dans cette section peuvent s'avérer utiles si vous voyagez à l'étranger avec votre tablette.

La tablette utilise une alimentation en courant continu, qui peut être fournie par une source d'alimentation en courant alternatif ou continu. La source d'alimentation secteur doit offrir une puissance nominale de 100-240 V, 50-60 Hz. Bien que la tablette puisse fonctionner sur une source d'alimentation en courant continu autonome, il est vivement recommandé d'utiliser uniquement un adaptateur secteur ou une source d'alimentation en courant continu fourni ou agréé par HP pour alimenter la tablette.

La tablette peut fonctionner sur une alimentation en courant continu correspondant aux caractéristiques suivantes : La tension et l'intensité de fonctionnement varient selon la plate-forme.

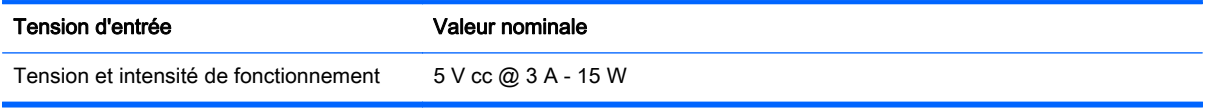

**FOREMARQUE :** Ce produit est conçu pour des systèmes électriques en Norvège ayant une tension phase à phase ne dépassant pas 240 Vrms.

REMARQUE : La tension et l'intensité de fonctionnement de la tablette sont indiquées sur l'étiquette de conformité du système.

# Environnement d'exploitation

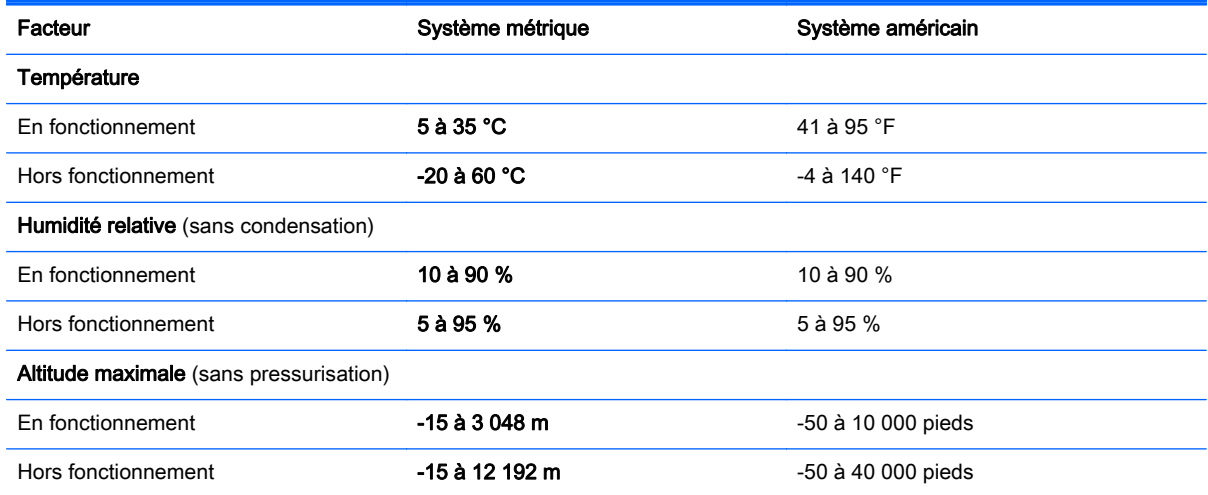

# <span id="page-63-0"></span>13 Électricité statique

L'électricité statique est une décharge d'électricité qui se produit lorsque deux objets entrent en contact. Par exemple, vous pouvez recevoir une décharge lorsque vous êtes sur un tapis et que vous touchez la poignée métallique d'une porte.

Une décharge d'électricité statique transmise par un doigt ou d'autres conducteurs électrostatiques risque de détériorer les composants électroniques. Afin d'éviter tout risque de détérioration de la tablette, d'une unité ou toute perte d'informations, respectez les précautions suivantes :

- Si les instructions d'installation ou de retrait vous indiquent de débrancher la tablette, faites-le après vous être assuré qu'elle est correctement reliée à la terre, puis retirez le cache.
- Conservez les composants dans leur emballage de protection contre l'électricité statique jusqu'à ce que vous soyez prêt à les installer.
- Évitez de toucher les broches, les conducteurs et les circuits. Manipulez le moins possible les composants électroniques.
- Utilisez des outils non magnétiques.
- Avant de manipuler des composants, déchargez-vous de l'électricité statique en touchant une surface métallique non peinte du composant.
- Si vous retirez un composant, placez-le dans un emballage de protection contre l'électricité statique.

# <span id="page-64-0"></span>**Index**

#### A

adaptateur secteur, test [35](#page-44-0) alimentation batterie [33](#page-42-0) alimentation par batterie [33](#page-42-0) alimentation secteur externe, utilisation [35](#page-44-0) arrêt [36](#page-45-0) arrêt de la tablette [36](#page-45-0) augmentation du volume, identification du bouton [5](#page-14-0)

#### B

balayage à partir du bord droit, mouvements de l'écran et du pavé tactiles [27](#page-36-0) balayage à partir du bord gauche, mouvements de l'écran et du pavé tactiles [27](#page-36-0) balayage à partir du bord supérieur et inférieur, mouvements de l'écran et du pavé tactiles [27](#page-36-0) batterie décharge [33](#page-42-0) niveaux bas de batterie [34](#page-43-0) BIOS identification de la version [45](#page-54-0) mise à jour [45](#page-54-0) téléchargement d'une mise à jour [46](#page-55-0) Bluetooth, étiquette [9](#page-18-0) bouton des périphériques sans fil [14](#page-23-0) boutons alimentation [8](#page-17-0) réduction/augmentation du volume [20](#page-29-0) Windows [5](#page-14-0), [20](#page-29-0) bouton Windows, identification [5](#page-14-0)

#### C

capteur de lumière ambiante, identification [7](#page-16-0) carte mémoire, identification [5](#page-14-0) casques et microphones, connexion [22](#page-31-0) clic à deux doigts, mouvements de l'écran et du pavé tactiles [26](#page-35-0) commandes des périphériques sans fil bouton [14](#page-23-0) système d'exploitation [14](#page-23-0) Wireless Assistant, logiciel [14](#page-23-0) conformité, informations étiquette de conformité [9](#page-18-0) périphériques sans fil, étiquettes de certification [9](#page-18-0) connecteur, alimentation [5](#page-14-0) connecteur d'alimentation [21](#page-30-0) connecteur d'alimentation, identification [5](#page-14-0), [21](#page-30-0) connecteur d'amarrage, identification [11](#page-20-0) connecteurs lecteur de cartes mémoire [5](#page-14-0). [20](#page-29-0) connexion à un réseau WLAN [18](#page-27-0) connexion Internet, configuration [16](#page-25-0) connexion réseau WLAN d'entreprise [18](#page-27-0) connexion réseau WLAN public [18](#page-27-0)

#### D

défilement à deux doigts, mouvement de l'écran et du pavé tactiles [25](#page-34-0) défilement à un doigt, mouvement de l'écran tactile [28](#page-37-0) définition d'une protection par mot de passe à la sortie de veille [32](#page-41-0) déplacement avec la tablette [9,](#page-18-0) [39](#page-48-0) diagnostic matériel de PC HP (UEFI) téléchargement [47](#page-56-0) utilisation [47](#page-56-0)

disques pris en charge restauration [50](#page-59-0)

#### E

echap, identification de la touche [11](#page-20-0) électricité statique [54](#page-63-0) éléments bord inférieur [8](#page-17-0) bord supérieur [8](#page-17-0) côté droit [5](#page-14-0) côté gauche [6](#page-15-0) écran [7](#page-16-0) station clavier [11](#page-20-0) entretien nettoyage de disque [37](#page-46-0) environnement d'exploitation [53](#page-62-0) étiquette de certification des périphériques sans fil [9](#page-18-0) étiquettes Bluetooth [9](#page-18-0) certificat d'authenticité Microsoft<sub>9</sub> certification des périphériques sans fil [9](#page-18-0) conformité [9](#page-18-0) numéro de série [9](#page-18-0) service [8](#page-17-0) WLAN [9](#page-18-0) étiquettes de service emplacement [8](#page-17-0)

#### F

fichiers supprimés restauration [50](#page-59-0) fonctions audio, test [22](#page-31-0)

#### H

haut-parleurs connexion [21](#page-30-0) identification [7](#page-16-0), [20](#page-29-0) HDMI configuration des fonctions audio [23](#page-32-0)

HP Recovery Manager correction des problèmes d'amorçage [52](#page-61-0) démarrage [51](#page-60-0)

#### I

image réduite, restauration [51](#page-60-0) informations sur la batterie, recherche [33](#page-42-0) informations sur la réglementation, identification [8](#page-17-0) informations sur le produit, identification [8](#page-17-0) installation mises à jour de sécurité critiques [44](#page-53-0) interrupteur d'alimentation, identification [8](#page-17-0), [20](#page-29-0)

#### L

lecteur de cartes mémoire, identification [5](#page-14-0), [20](#page-29-0) logiciel antivirus, utilisation [43](#page-52-0) logiciel de nettoyage de disque [37](#page-46-0) logiciel de sécurité sur Internet, utilisation [43](#page-52-0) logiciels nettoyage de disque [37](#page-46-0) luminosité réglage [10](#page-19-0)

#### M

microphones, identification [8](#page-17-0) microphones internes, identification [20](#page-29-0) Miracast [24](#page-33-0) mises à jour de sécurité critiques, installation [44](#page-53-0) mises à jour des logiciels HP et tiers, installation [44](#page-53-0) mises à jour logicielles, installation [44](#page-53-0) mots de passe Setup Utility (BIOS) [42](#page-51-0) Windows [42](#page-51-0) mots de passe Setup Utility (BIOS) [42](#page-51-0) mots de passe Windows [42](#page-51-0) mouvement de l'écran tactile, défilement à un doigt [28](#page-37-0)

mouvements de l'écran et du pavé tactiles balayage à partir du bord droit [27](#page-36-0) balayage à partir du bord gauche [27](#page-36-0) balayage à partir du bord supérieur et inférieur [27](#page-36-0) clic à deux doigts [26](#page-35-0) défilement à deux doigts [25](#page-34-0) pression [25](#page-34-0) zoom/pincement à deux doigts [26](#page-35-0) Muet, identification du voyant [12](#page-21-0)

#### N

nettoyage de votre tablette [38](#page-47-0) niveau bas de batterie [34](#page-43-0) niveau critique de batterie [34](#page-43-0) nom et numéro du produit, tablette [9](#page-18-0) numéro de série [9](#page-18-0) numéro de série, tablette [9](#page-18-0)

#### O

obtention d'informations logiciels [4](#page-13-0) matériel [4](#page-13-0) ordre d'amorçage modification de HP Recovery Manager [52](#page-61-0)

#### P

paramètres affichage paysage [10](#page-19-0) affichage portrait [10](#page-19-0) luminosité [10](#page-19-0) modification [10](#page-19-0) orientation de la tablette [10](#page-19-0) verrouillage de la rotation automatique [10](#page-19-0) pare-feu, logiciel [43](#page-52-0) partie inférieure [9](#page-18-0) partition de restauration HP restauration [51](#page-60-0) pavé tactile utilisation [25](#page-34-0) pavé tactile, identification de la zone [12](#page-21-0) périphérique Bluetooth [14,](#page-23-0) [18](#page-27-0)

périphériques haute définition, connexion [23,](#page-32-0) [24](#page-33-0) point de restauration système création [49](#page-58-0) port d'amarrage, identification [8](#page-17-0) port HDMI connexion [23](#page-32-0) identification [5](#page-14-0), [21](#page-30-0) ports HDMI [5](#page-14-0), [21,](#page-30-0) [23](#page-32-0) Miracast [24](#page-33-0) USB 3.0 [5](#page-14-0) prendre soin de votre tablette [38](#page-47-0) pression, mouvement de l'écran et du pavé tactiles [25](#page-34-0) prise de sortie audio (casque)/ prise d'entrée audio (microphone) [6,](#page-15-0) [19](#page-28-0) prises sortie audio (casque)/entrée audio (microphone) [6,](#page-15-0) [19](#page-28-0)

#### R

réduction/augmentation du volume, identification du bouton [20](#page-29-0) réduction du volume, identification du bouton [5](#page-14-0) réseau sans fil, protection [44](#page-53-0) réseau sans fil (WLAN) connexion [18](#page-27-0) connexion réseau WLAN d'entreprise [18](#page-27-0) connexion réseau WLAN public [18](#page-27-0) équipement nécessaire [16](#page-25-0) plage de fonctionnement [18](#page-27-0) sécurité [17](#page-26-0) utilisation [15](#page-24-0) ressources HP [2](#page-11-0) restauration avec le support HP Recovery [50](#page-59-0) démarrage [51](#page-60-0) disques [50,](#page-59-0) [52](#page-61-0) disques pris en charge [50](#page-59-0) fonction Historique des fichiers de Windows [50](#page-59-0) HP Recovery Manager [51](#page-60-0) options [50](#page-59-0)

support [52](#page-61-0) système [51](#page-60-0) unité flash USB [52](#page-61-0) restauration du système [51](#page-60-0) restauration du système d'origine [51](#page-60-0)

#### S

sauvegarde des logiciels et des données [44](#page-53-0) sauvegardes [49](#page-58-0) sécurité, réseau sans fil [17](#page-26-0) souris externe configuration des préférences [25](#page-34-0) station clavier connexion [12](#page-21-0) éléments [11](#page-20-0) socle [13](#page-22-0) utilisation [11](#page-20-0) voyants [12](#page-21-0) stylet identification [30](#page-39-0) tenue [30](#page-39-0) support de restauration création [49](#page-58-0) création avec HP Recovery Manager [50](#page-59-0) support HP Recovery restauration [52](#page-61-0) supports HP Recovery création [49](#page-58-0) système bloqué [36](#page-45-0)

#### T

tension d'entrée [53](#page-62-0) test d'un adaptateur secteur [35](#page-44-0) test des fonctions audio [22](#page-31-0) touches action [11](#page-20-0) alimentation [20](#page-29-0) augmentation du volume [5](#page-14-0) echap [11](#page-20-0) réduction du volume [5](#page-14-0) Windows [11](#page-20-0) touches d'action Aide et support [29](#page-38-0) association [29](#page-38-0) augmentation de la luminosité de l'écran [29](#page-38-0)

augmentation du volume [29](#page-38-0) basculement de l'image à l'écran [29](#page-38-0) Bluetooth [29](#page-38-0) diminution de la luminosité de l'écran [29](#page-38-0) identification [11](#page-20-0) morceau précédent [29](#page-38-0) morceau suivant [29](#page-38-0) Muet [29](#page-38-0) réduction du volume [29](#page-38-0) rétroéclairage du clavier [29](#page-38-0) touches de raccourci de Windows [29](#page-38-0) touche Windows, identification [11](#page-20-0), [20](#page-29-0) transport de la tablette [39](#page-48-0)

#### U

USB 3.0, identification du port [5](#page-14-0) utilisation d'une alimentation secteur externe [35](#page-44-0) utilisation de mots de passe [41](#page-50-0) utilisation du pavé tactile [25](#page-34-0)

#### V

veille activation [31](#page-40-0) sortie [31](#page-40-0) veille prolongée activation [32](#page-41-0) activation suite à un niveau critique de batterie [34](#page-43-0) sortie [32](#page-41-0) verr maj, identification du voyant [12](#page-21-0) verrouillage de la rotation automatique réglage [10](#page-19-0) vidéo [22](#page-31-0) voyant des périphériques sans fil [14](#page-23-0) voyants Muet [12](#page-21-0) verr maj [12](#page-21-0)

#### W

webcam identification [7](#page-16-0), [20](#page-29-0) utilisation [21](#page-30-0) webcam, identification [20](#page-29-0) webcam, identification du voyant [7,](#page-16-0) [20](#page-29-0) **Windows** fonction Historique des fichiers [50](#page-59-0) point de restauration système [49](#page-58-0) restauration de fichiers [50](#page-59-0) Wireless Assistant, logiciel [14](#page-23-0) WLAN, configuration [16](#page-25-0) WLAN, étiquette [9](#page-18-0) WLAN, périphérique [9,](#page-18-0) [15](#page-24-0)

#### Z

zoom/pincement à deux doigts, mouvement de l'écran et du pavé tactiles [26](#page-35-0)